# **VC-A53 PTZ Video Camera**

**User Manual - English**

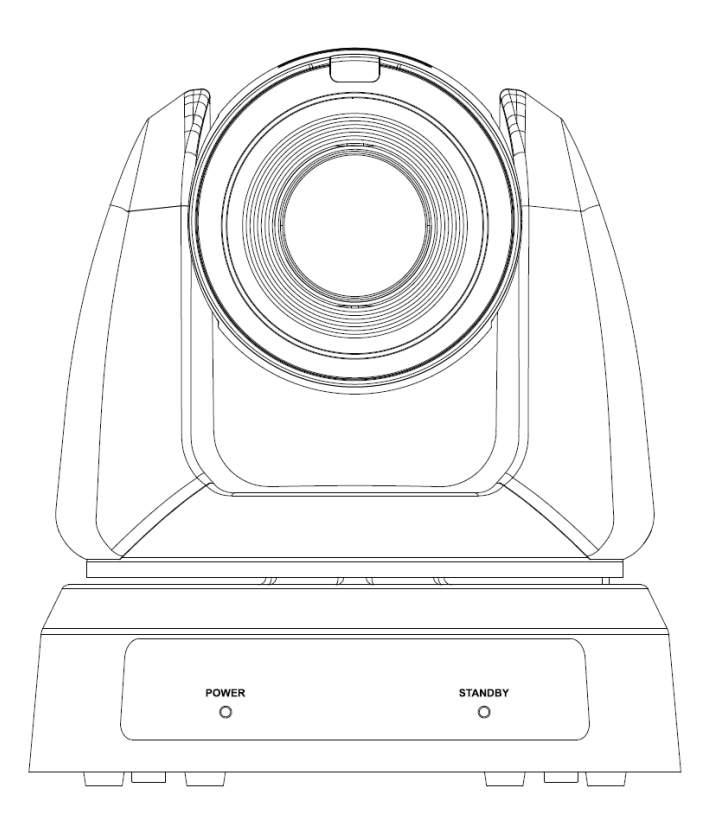

**Version VYA103d\_VYB100d**

**To download the latest versions of the Quick Start Guide, multilingual user manual, software, driver, etc., please visit Lumens https://www.MyLumens.com/support**

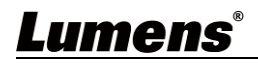

# Content

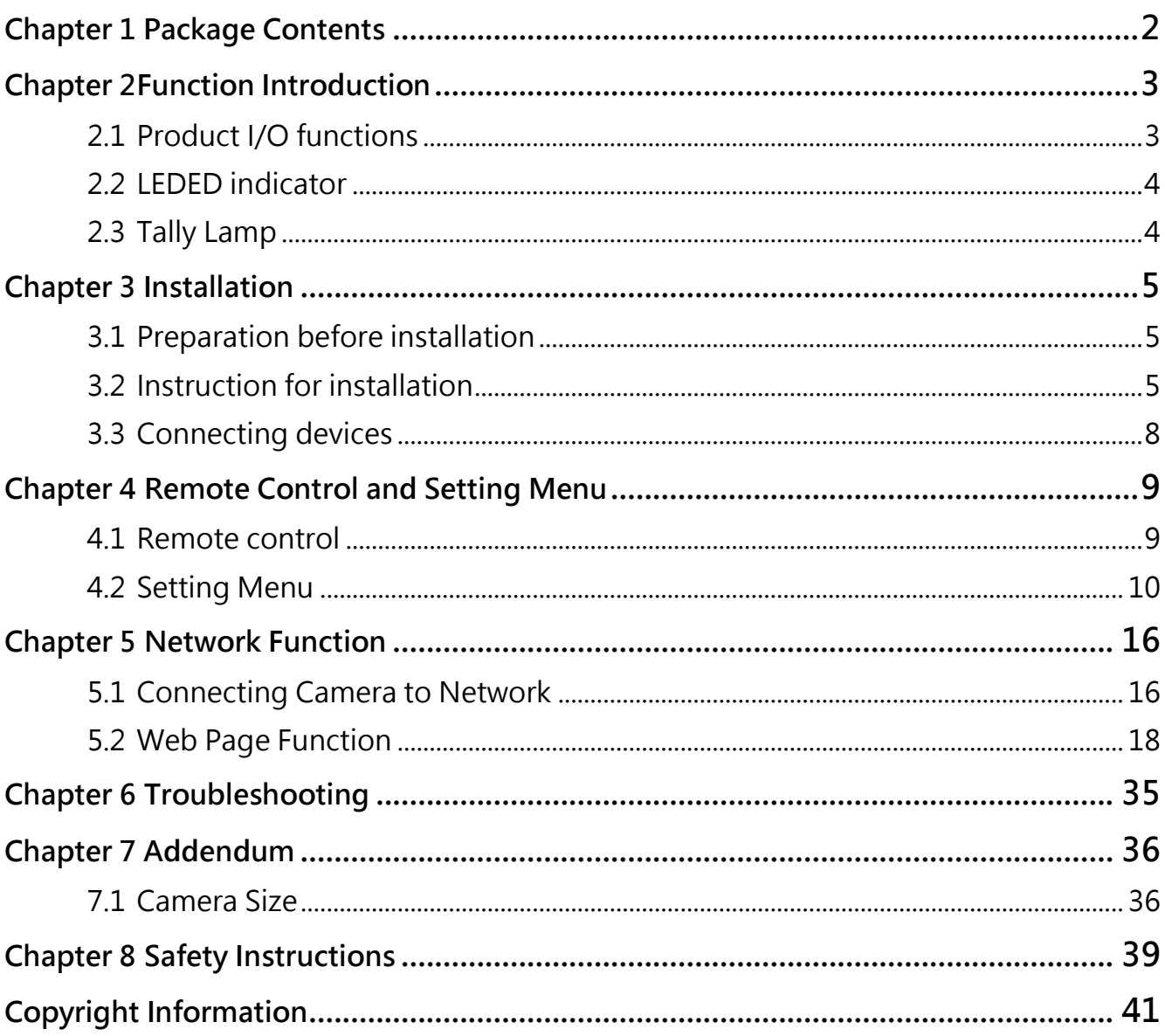

## <span id="page-2-0"></span>**Chapter 1 Package Contents**

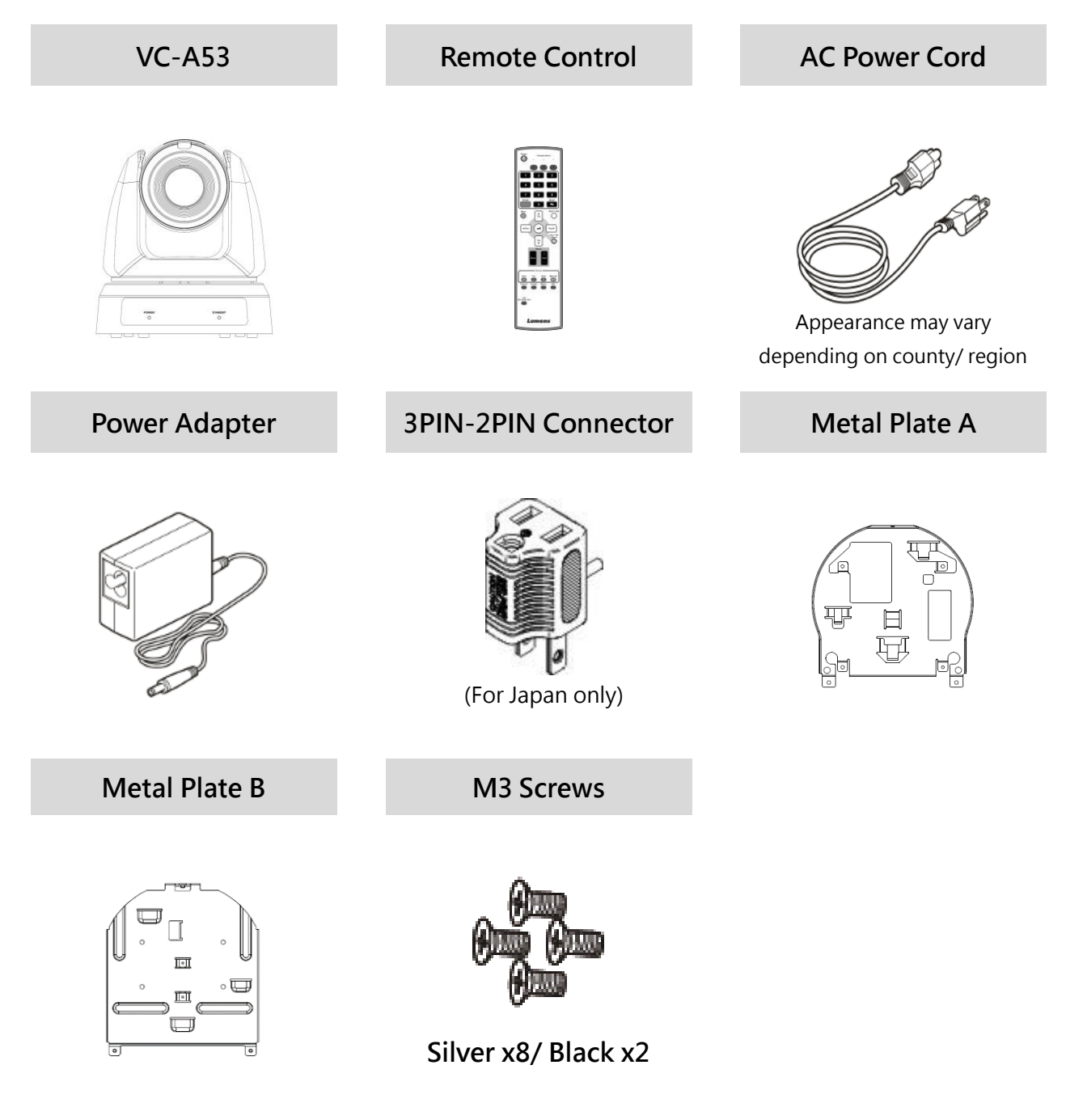

### <span id="page-3-1"></span><span id="page-3-0"></span>**2.1 Product I/O functions**

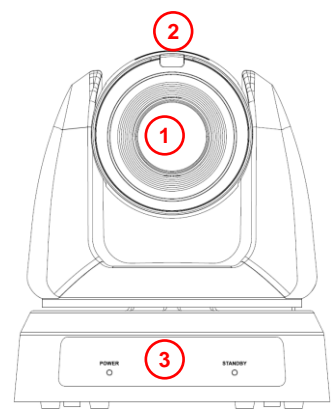

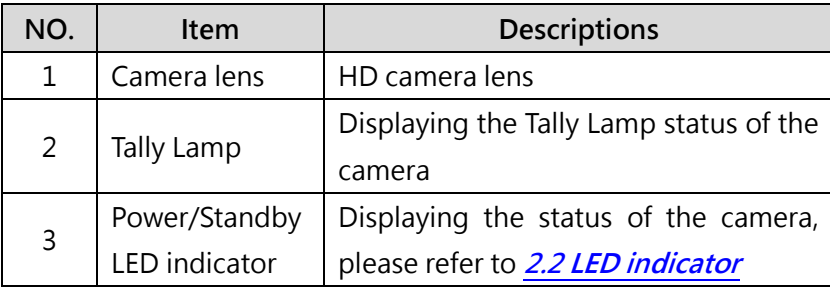

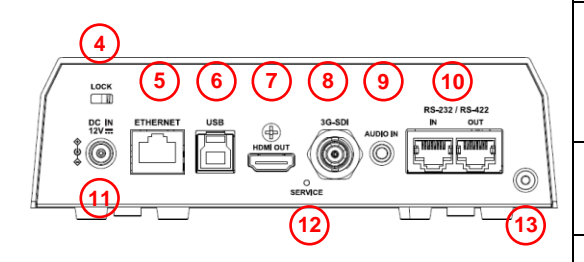

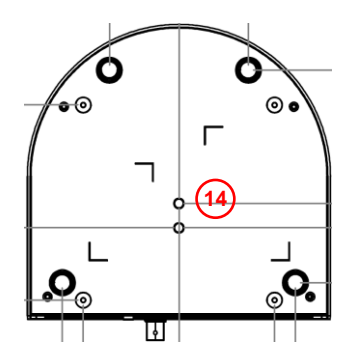

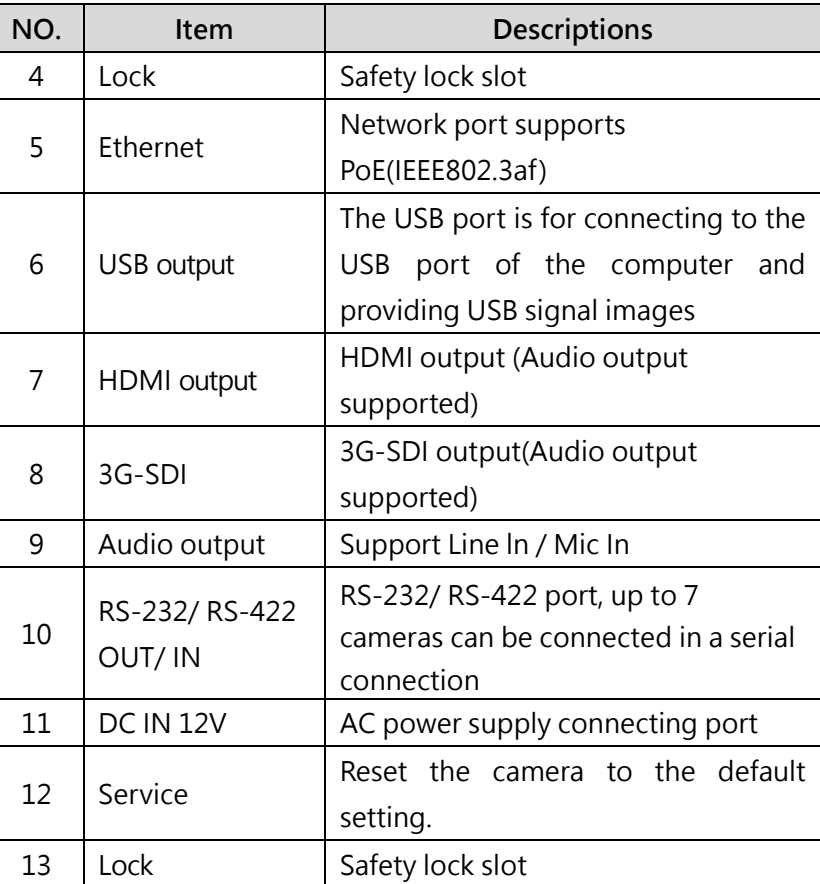

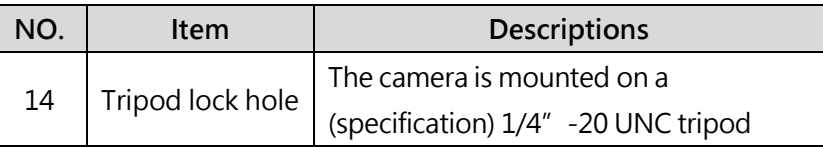

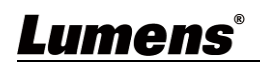

#### <span id="page-4-0"></span>**2.2 LED indicator**

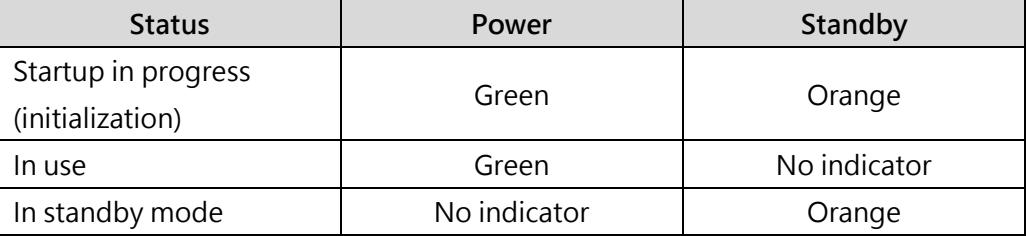

#### <span id="page-4-1"></span>**2.3 Tally Lamp**

The Tally lamp function may be enabled through the RS232 command. Please refer to

### **RS-232 command set** document

## <span id="page-5-0"></span>**Chapter 3 Installation**

#### <span id="page-5-1"></span>**3.1 Preparation before installation**

Installation and connection of HD camera requires special skills. To install by yourself, please follow necessary steps, ensure steady and tight installation of the device, and pay attention to your safety to avoid any accident.

- 3.1.1 Ensure the safety of the installation environment. Please do not install the device on unstable ceiling or in a place where the device is in danger of falling to avoid any accident.
- 3.1.2 Please check whether accessories in the box are complete or not. Please contact the supplier for any shortage, and make sure to keep the accessories in the box intact.
- 3.1.3 Please choose a proper place for installation of camera in advance. Please determine an installation place according to the following requirements
	- (A) Confirm the position for the object to be captured.
	- (B) Confirm whether the camera is set at a proper distance from other light sources

#### <span id="page-5-2"></span>**3.2 Instruction for installation**

- 3.2.1 Precautions
	- Do not grab the camera head by hand when handling the device
	- Do not rotate the camera head by hand. Improper rotation may result in breakdown of the camera

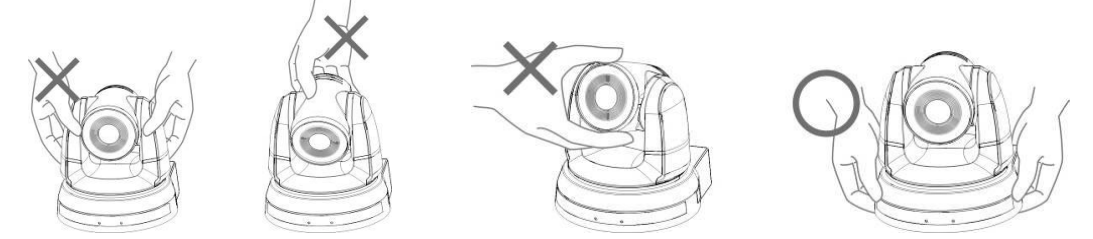

- $\blacksquare$  Before installation, please confirm the orientation of the machine relative to the object to be captured
- It is recommended that the machine should be set at a distance of more than 1.5 meter away from the object to be captured. Please adjust for a best distance according to the magnification of the lens

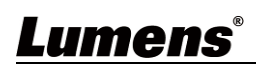

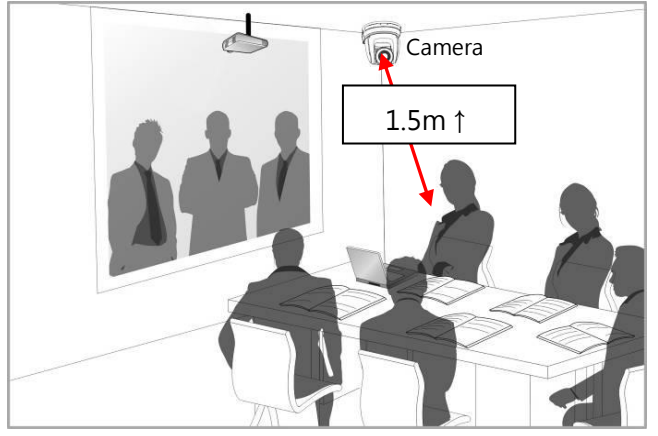

- $\blacksquare$  The Camera (including metal plates) is weighed at about 2.5 kg. If it is to be installed on the ceiling, please use the hanger that has obtained UL security approval to prevent the machine from falling down.
- $\blacksquare$  Please check whether the camera is installed securely on a regular basis.
- 3.2.2 Install the camera on the desk Please place the camera on a flat desk to ensure the normal vertical and horizontal operation of the machine.

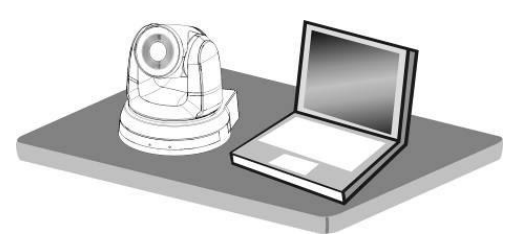

#### 3.2.3 install the camera on the ceiling

- (A) Prepare for the parts and equipment required during the installation
	- Accessories in the box (metal plates A, B, M3 screw silver x 8, black x 2)
	- Screw for locking on ceiling mounted hanger x 4
	- Drilling machine, screw driver, ladder
	- Camera and Metal dimension please refer to **Chapter 7 Addendum**
- (B) Installation steps
	- 1. Fix the metal plate A on the machine base with 4 M3 silver screws

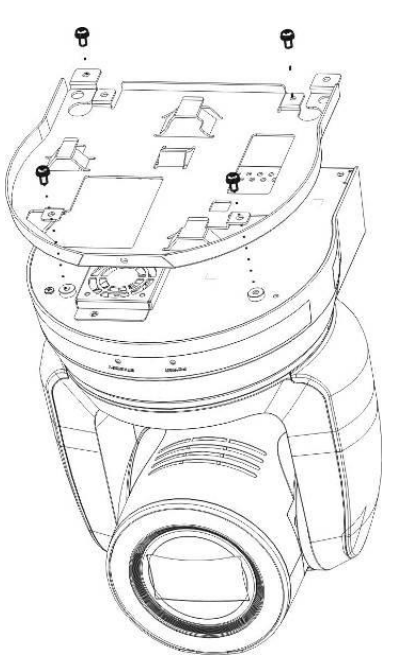

2. Lock the metal plate B on ceiling mounted hanger

※Caution:

- Please use the hanger that has obtained UL security approval
- Please reserve the hole for the connecting wires of the camera
- 3. Combine the metal plate A and the metal plate B
	- (1) Push the metal plate A up to the ceiling and then to the right to latch the metal plate B

(2) And then secure with 2 M3 silver screws and 1 M3 black screw

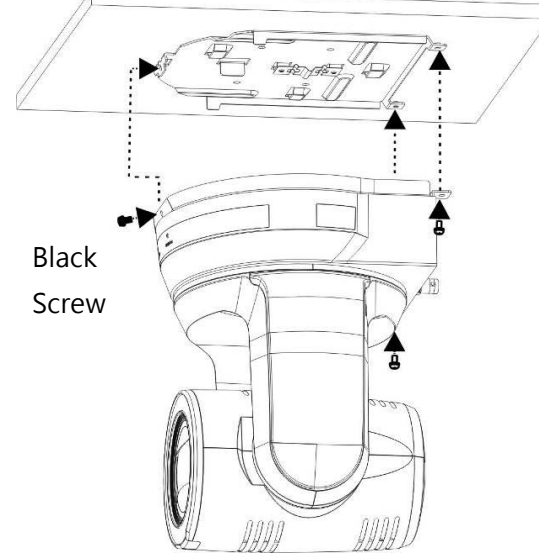

- 3.2.4 How to remove
	- 1. Remove the connecting wires from the camera
	- 2. Uninstall the camera together with the ceiling, loosen the three screws that fix the metal plates A and B and push to the left to remove the machine

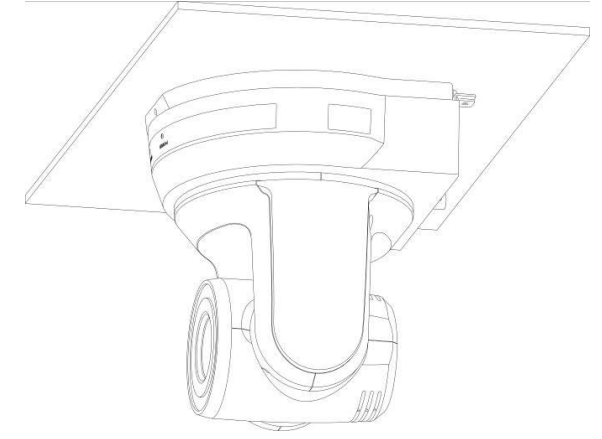

3. Then remove the screws on the hanger and the machine

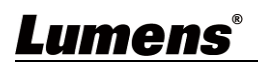

#### <span id="page-8-0"></span>**3.3 Connecting devices**

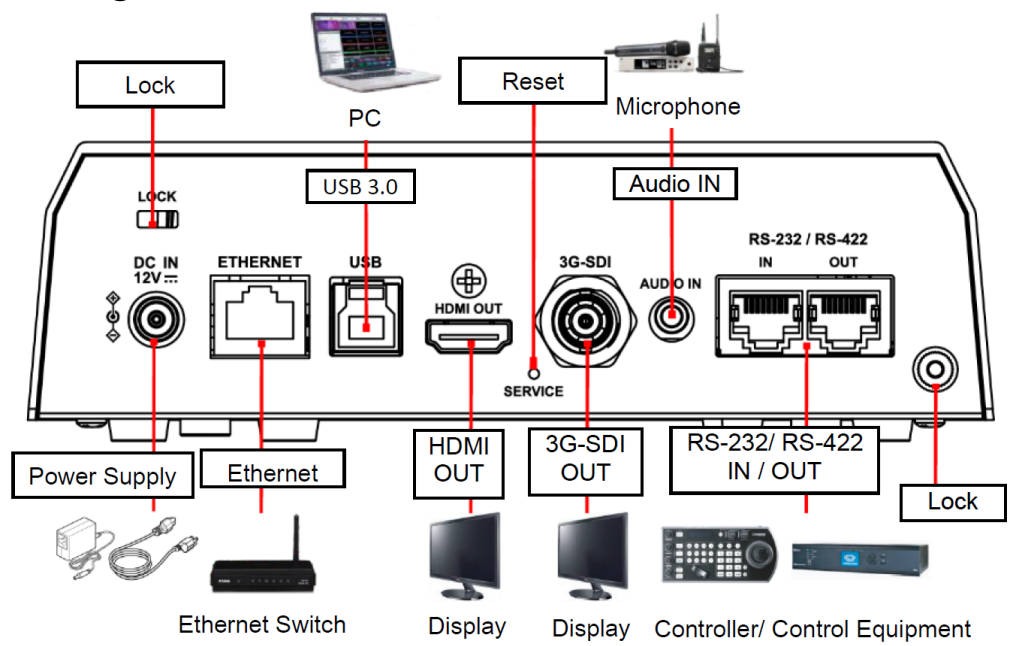

#### 4.3.1 RS-232/ RS-422 Connection

RS-232/ RS-422 port, up to 7 cameras can be connected in a serial connection

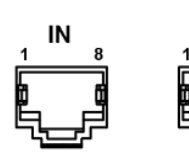

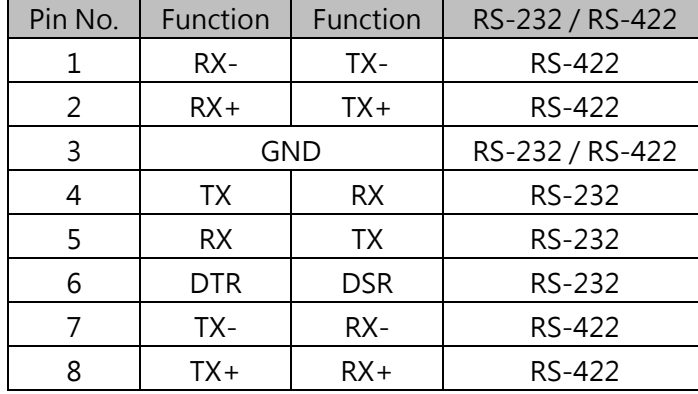

#### <span id="page-9-1"></span><span id="page-9-0"></span>**4.1 Remote control**

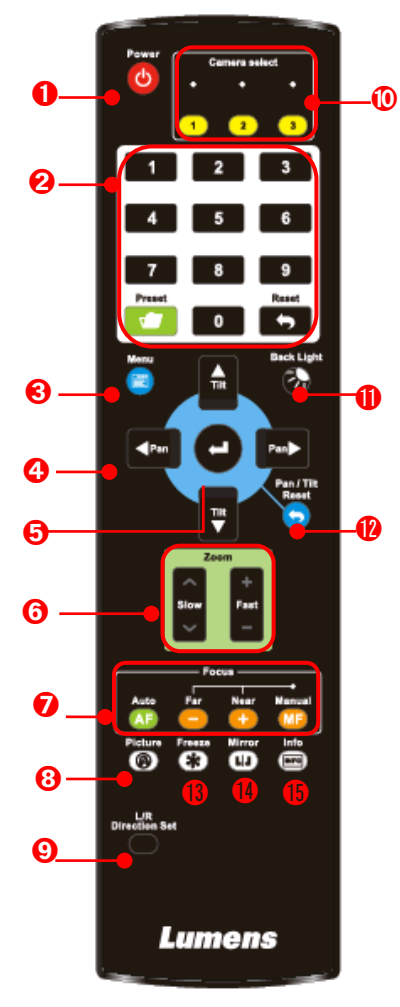

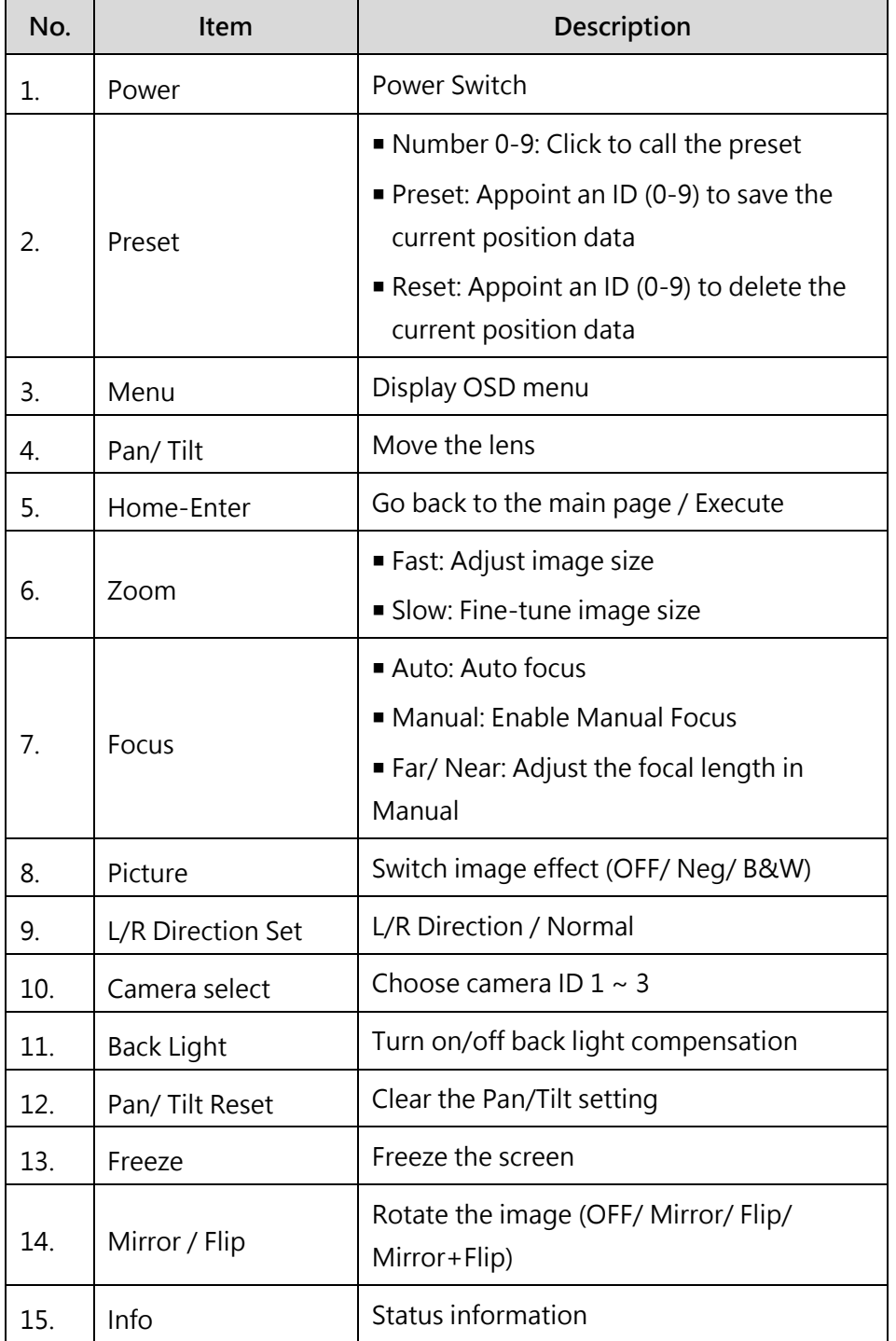

### <span id="page-10-0"></span>**4.2 Setting Menu**

Press [MENU] on the remote control to enter the setting menu

| $1st$ Level          | $2nd$ Level        | 3rd Level                                                                                                    | Descriptions                                                                                                    |
|----------------------|--------------------|----------------------------------------------------------------------------------------------------|----------------------------------------------------------------------------------------------------|
| Exposure             | Mode               | Full Auto/ Shutter Pri/<br>Iris Pri/ Manual                                                                                                    | Exposure mode setting                                                                                                    |
|                      | Exposure Comp.     | On / Off                                                                                                    | <b>AE Level</b>                                                                                                    |
|                      | Level              | $-5 - 5$                                                                                                    | The value can be adjusted after<br><b>Exposure Comp.</b> is activated                                                                                                    |
|                      | Spot Light         | On / Off                                                                                                    |                                                                                                    |
|                      | Position           | X(0~6)Y(0~4)                                                                                                    | The value can be adjusted after Spot<br>Light is activated                                                                                                    |
|                      | Shutter Pri        | 60/30 mode<br>50/25mode<br>1/10000~1/25                                                                                                    | Adjustable when the <b>Exposure</b><br>mode is set to Shutter Pri                                                                                                    |
|                      | Iris Pri           | F1.6~F6.3                                                                                                    | Adjustable when the <b>Exposure</b><br>mode is set to Iris Pri                                                                                                    |
|                      | Manual Gain        | $0 - 45dB$                                                                                                    | Adjustable when the <b>Exposure</b><br>mode is set to Manual                                                                                                    |
|                      | Manual Speed       | 60/30 mode<br>50/25mode<br>$1/10000 \sim 1/25$                                                                                                    | Manually set the shutter                                                                                                    |
|                      | <b>Manual Iris</b> | F1.6~F6.3/ OFF                                                                                                    | Manually set the iris                                                                                                    |
|                      | Gain Limit         | $9-45dB$                                                                                                    | Max. limit value of electron gain                                                                                                    |
|                      | Iris Limit         | F1.6~F6.3                                                                                                    | Max. limit value of iris                                                                                                    |
|                      | <b>WDR</b>         | OFF/1/2/3                                                                                                    |                                                                                                    |
| <b>White Balance</b> | Mode               | Auto<br>1.<br>Indoor<br>2.<br>3.<br>Outdoor<br>One Push WB<br>4.<br>ATW<br>5.<br>Manual<br>6.<br>Sodium Lamp<br>7.<br>3000K<br>8.<br>9. 4300K<br>10. 5000K<br>11. 6500K<br>12. 8000K | Select the color temperature mode<br>$4000k \sim 7000k$<br>$1_{\cdot}$<br>2. 3200k<br>5800k<br>3.<br>4. 1700k~10000k<br>1700k~10000k<br>5.<br>Custom<br>6.<br>2800k<br>7. |
|                      | One Push           | <b>ENTER</b>                                                                                                    | One push trigger                                                                                                    |
|                      | Manual Red         | $0 - 128$                                                                                                    | Adjustable when the white balance<br>mode is set to Manual                                                                                                    |

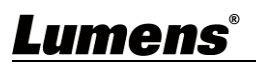

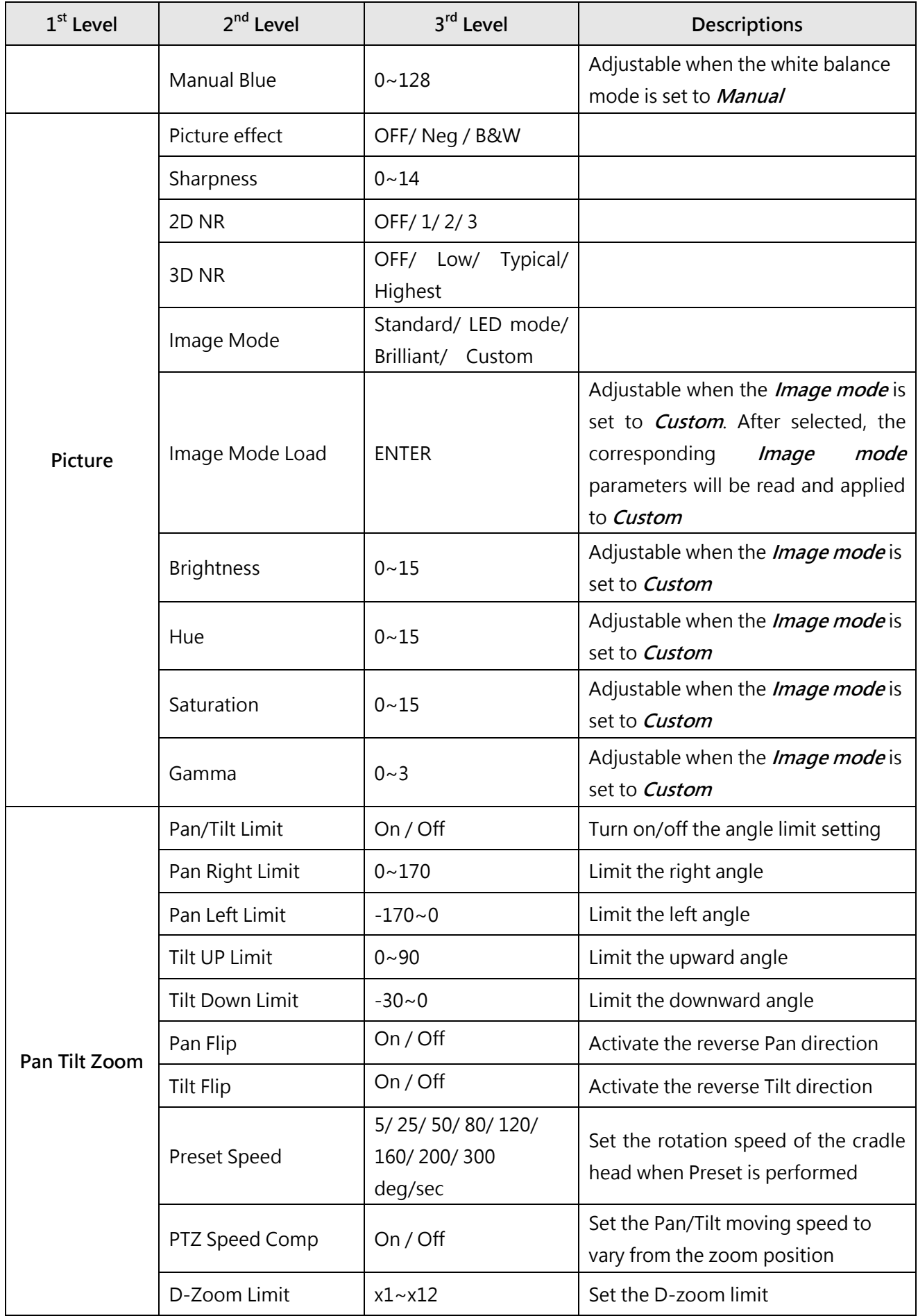

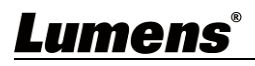

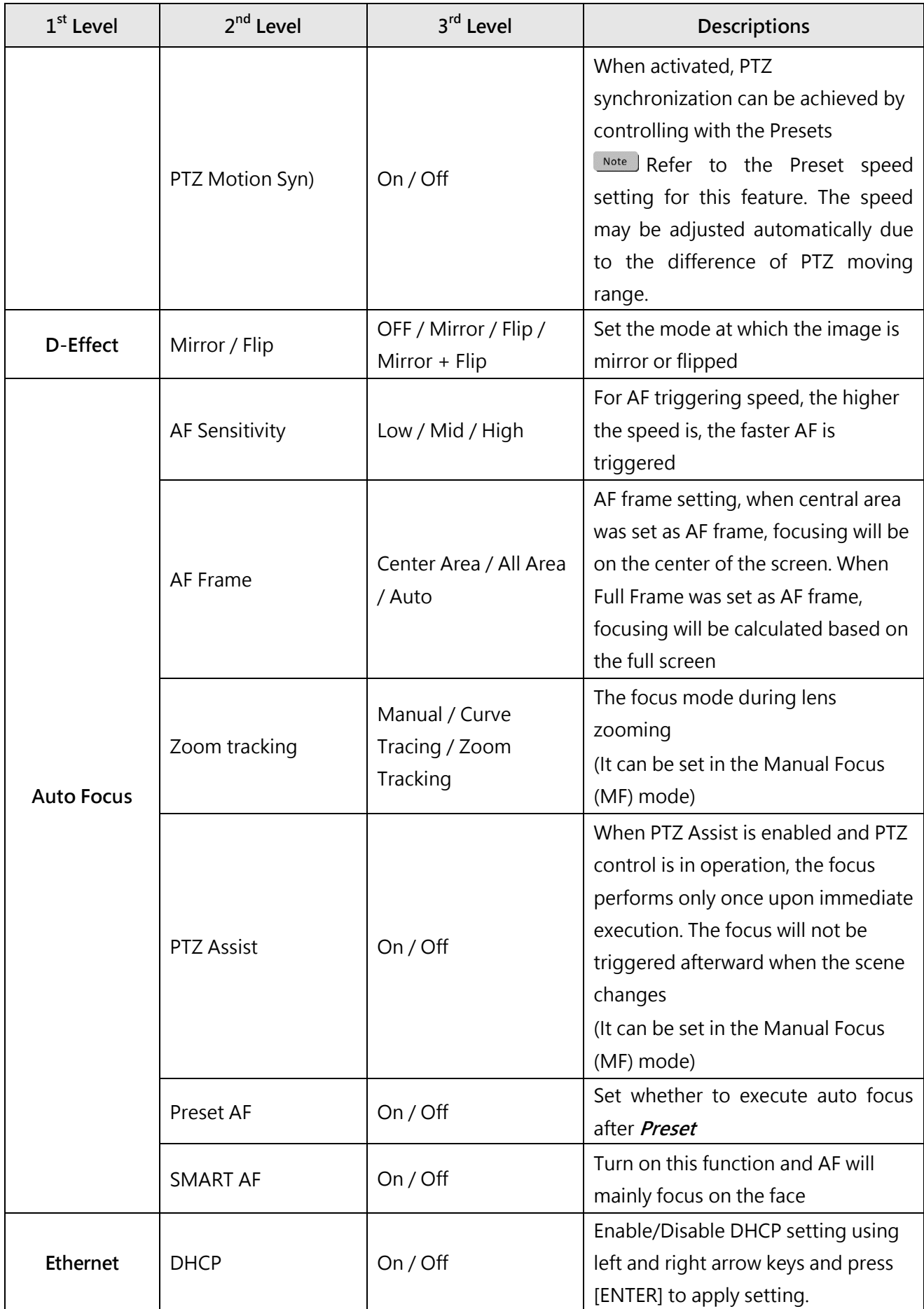

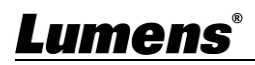

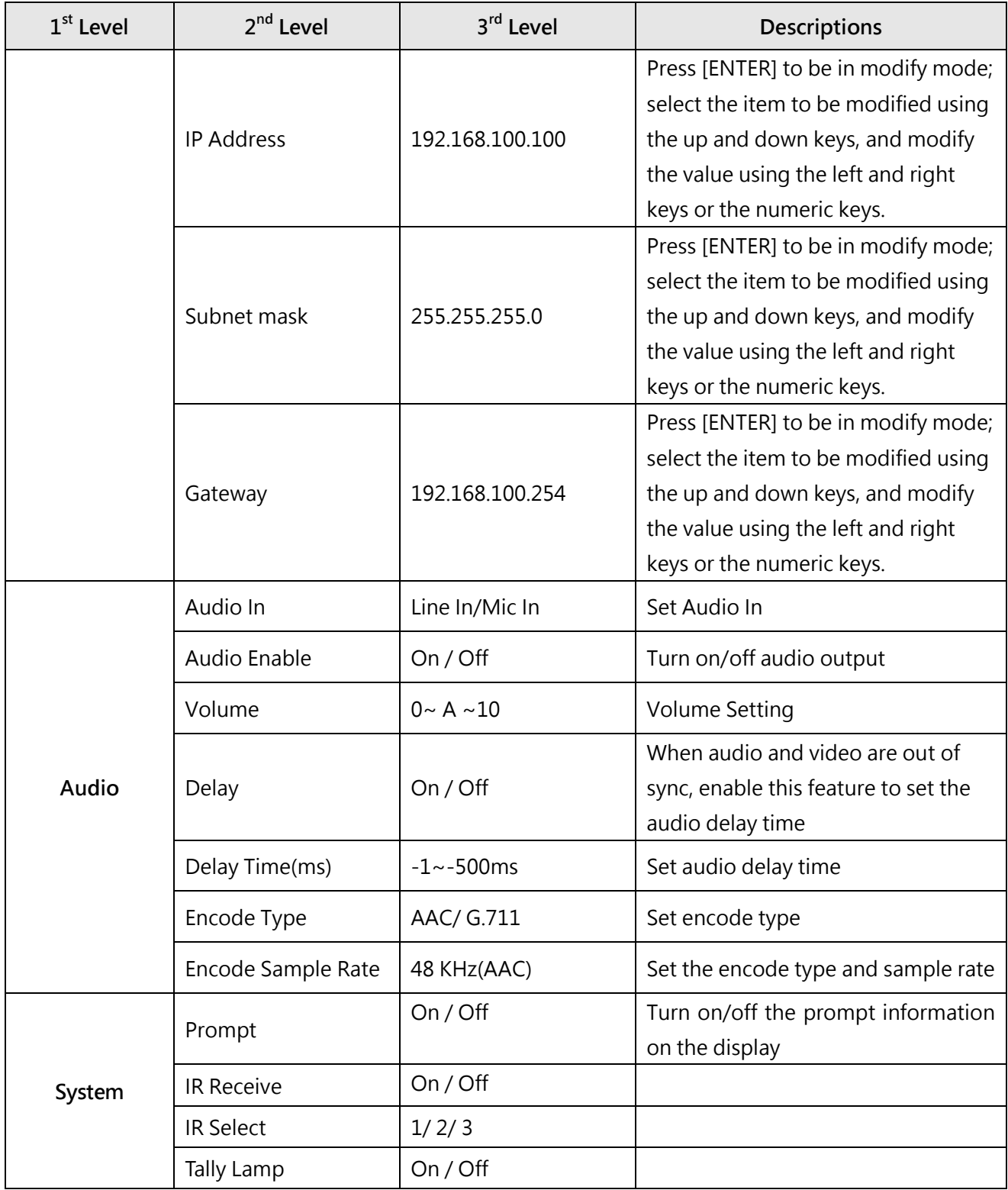

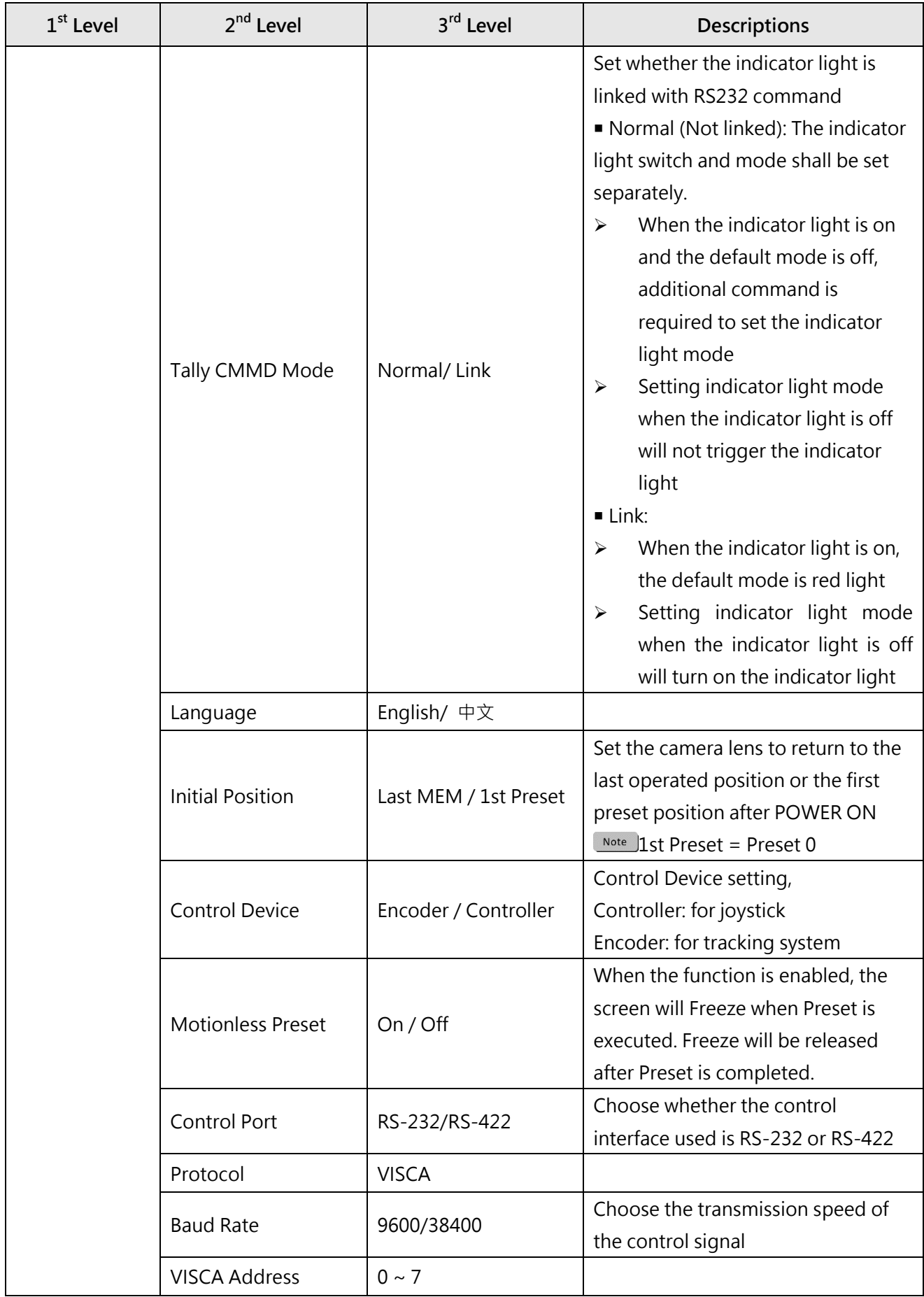

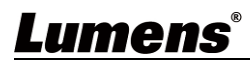

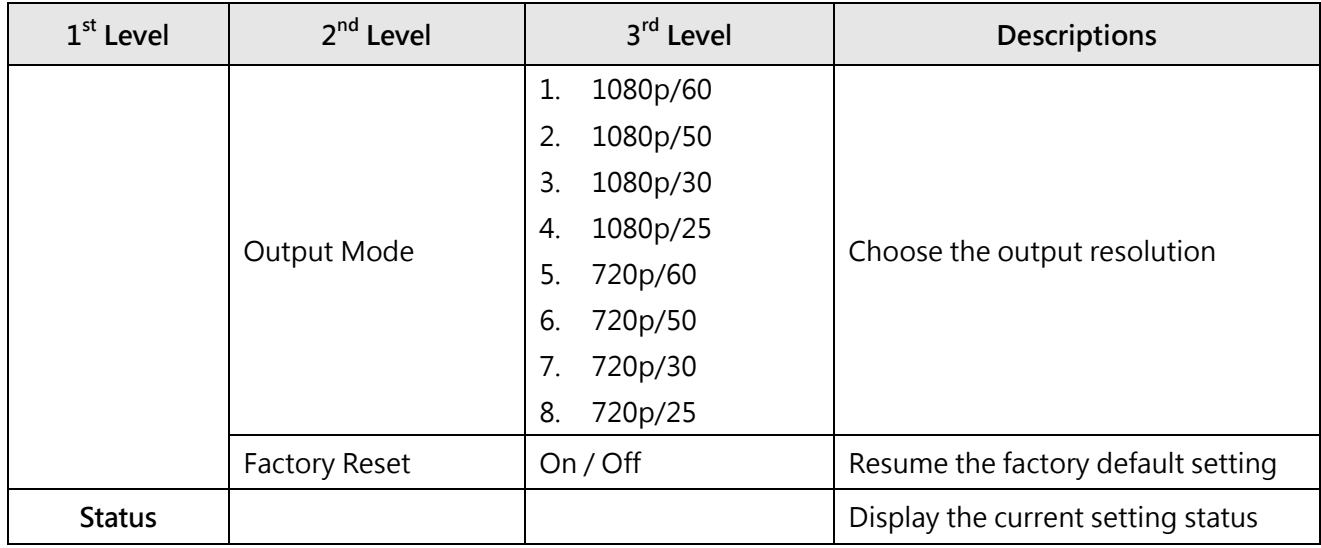

## <span id="page-16-0"></span>**Chapter 5 Network Function**

<span id="page-16-1"></span>**5.1** Connecting Camera to Network

#### **5.1.1 Connecting to Internet**

Two common connection methods are shown below

1. Connecting via switch or router

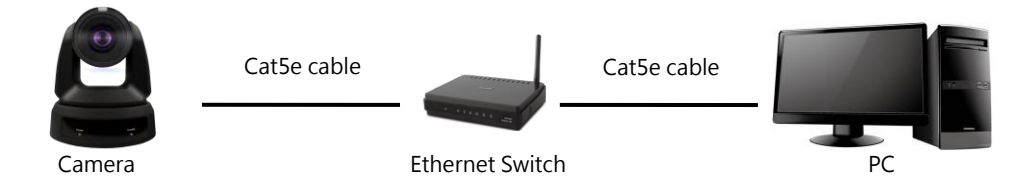

2. To connect directly through network cable, the IP address of the computer 器 should be changed so that it is on the same network segment as the camera E.g.: The factory-preset default IP address of the camera is 192.168.100.100. The computer IP address must be set with the same network segment, such as 192.168.100.101, so that the computer can be connected correctly with the camera

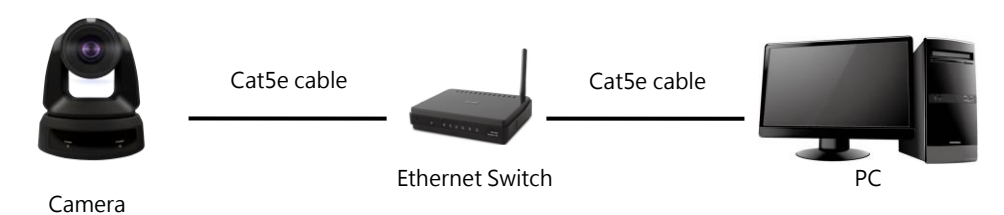

#### Change network settings 器

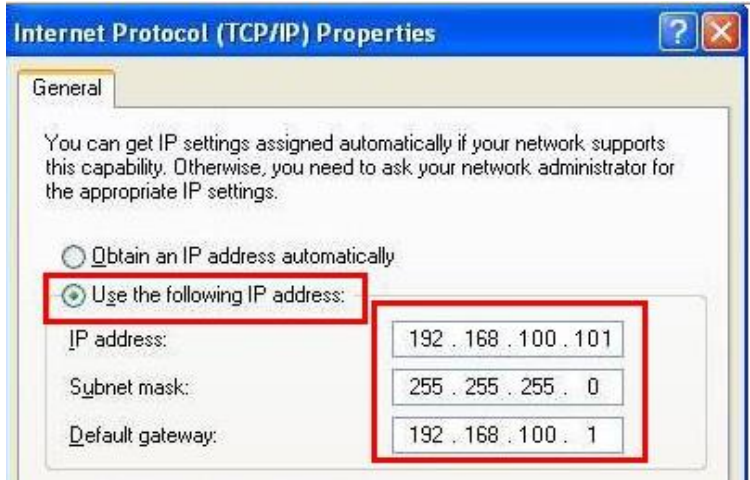

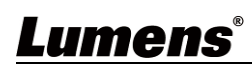

#### **5.1.2 Using the Browser to View the Images**

- Open the browser, and enter the IP address of the camera in the address bar E.g.: http://192.168.100.100 (default IP address)
	- Enter administrator' s account and password For the first-time login, please refer to **5.2.10 System-User** to change the

default password

Lumens IP Camera

- Username: admin
- Password: 9999(default)

#### **5.1.3 Using RTSP Player to View the Images**

Free softwares can be used for RTSP connection, such as VLC, Quick Time and PotPlayer

RTSP connection address formats are as follows:

- RTSP Stream 1 => rtsp://Camera IP:8554/hevc
- RTSP Stream 2 => rtsp://Camera IP:8557/h264

If password authentication is enabled, the RTSP connection address is as follows:

- rtsp://Username:Password@VC IP address:port/hevc
- rtsp://Username:Password@VC IP address:port/h264
- To enable password authentication function, please refer to **52.4 Stream**

Example:

Open the VLC software, click [Open Network Streaming], and enter the URL:

#### edia play Media Playback Audio Video Subtitle Tools Open File...  $Ctrl + O$ Die in Multiple Files...  $Ctrl + Shift + O$ Donen Folder  $C<sub>1</sub>$ Doen Network Stream.  $Ctrl + N$ Network Protocol .<br>nen i anture Hevir Open Location from clipboard  $Ctrl + V$ Please enter a network URL: \_ \_ Onen Recent Media Save Playlist to File.  $Ctrl + V$ Trtsp://192.168.100.150:8557/h264 Convert / Save...  $Ctrl + R$ **Channel**  $CrI + S$ Ouit at the end of playlist  $Ctrl + C$ Ouit HEM HESX  $\bigcup_{n=1}^{\infty}$

#### <rtsp://192.168.100.150:8557/h264>

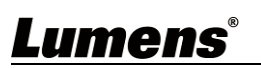

### <span id="page-18-0"></span>**5.2 Web Page Function**

#### **5.2.1 Live View**

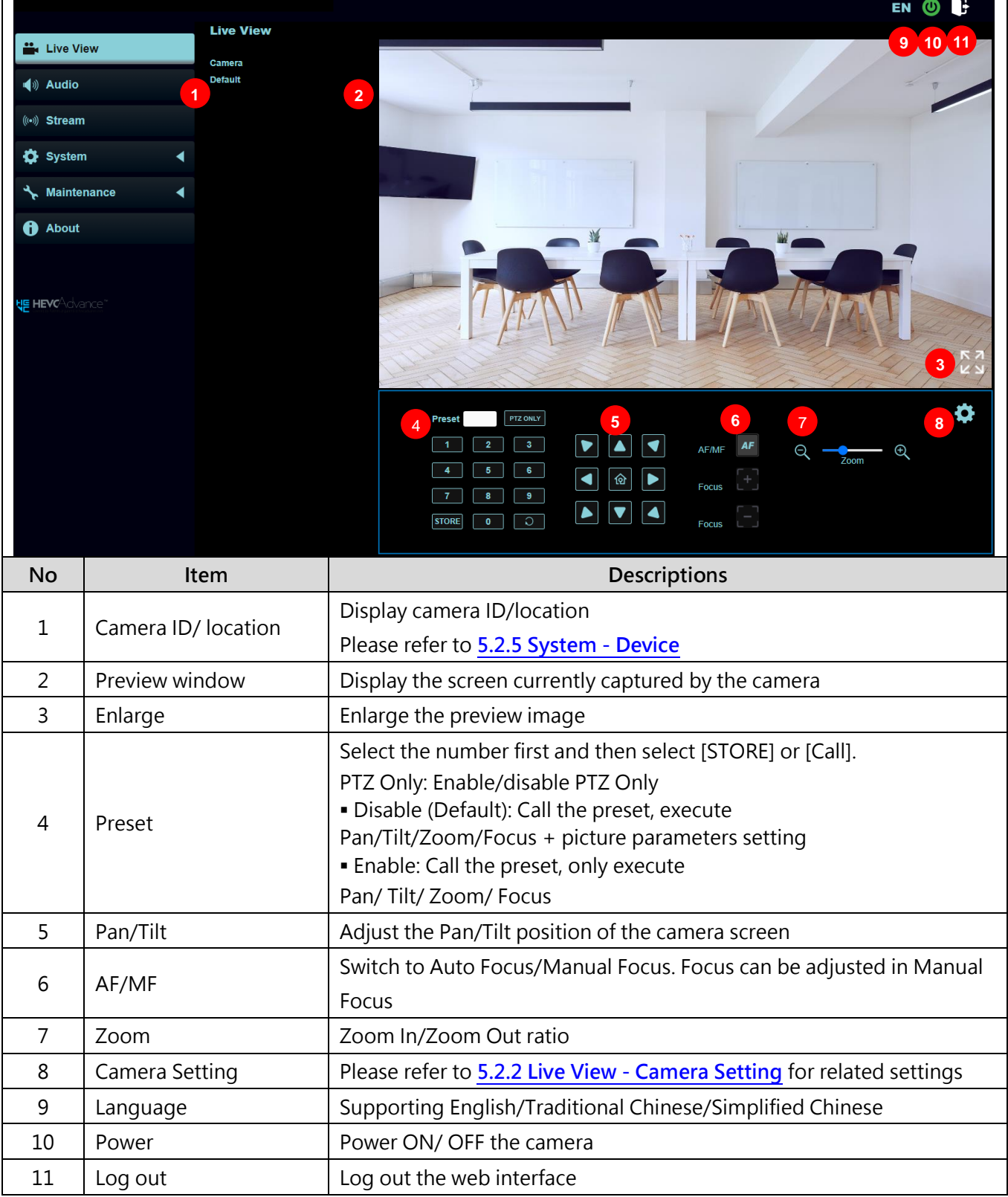

### **5.2.2 Live View - Camera Setting**

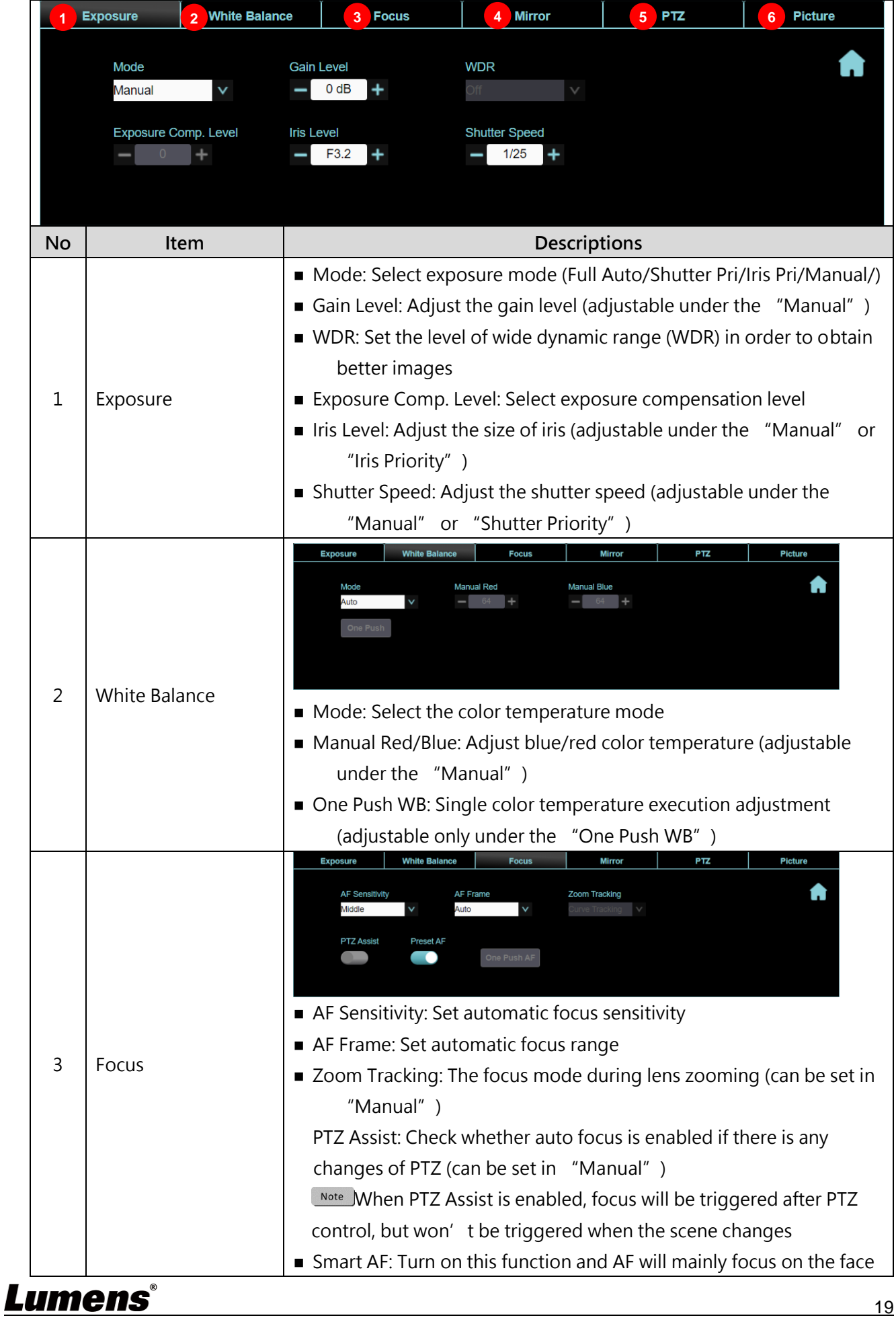

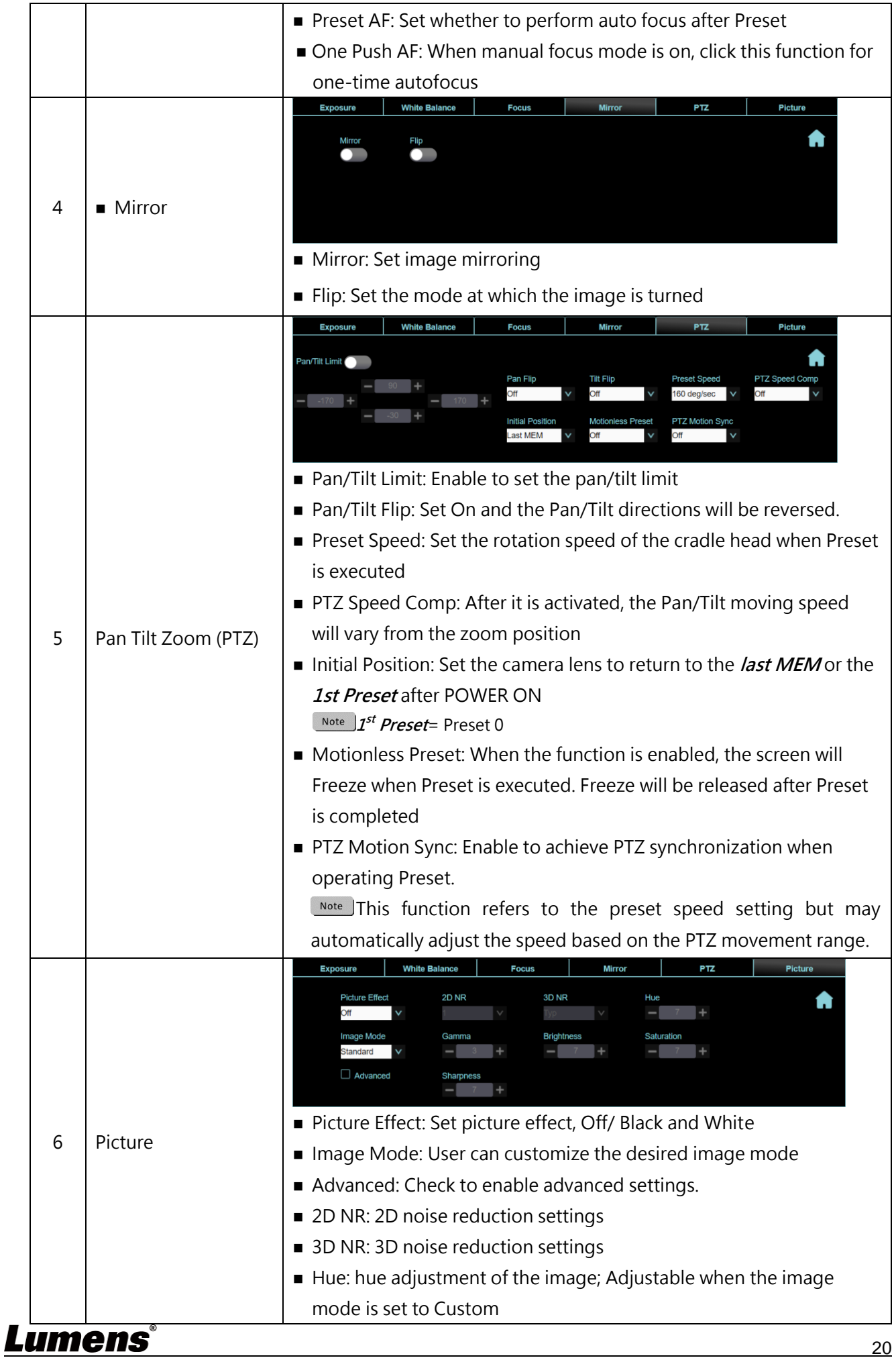

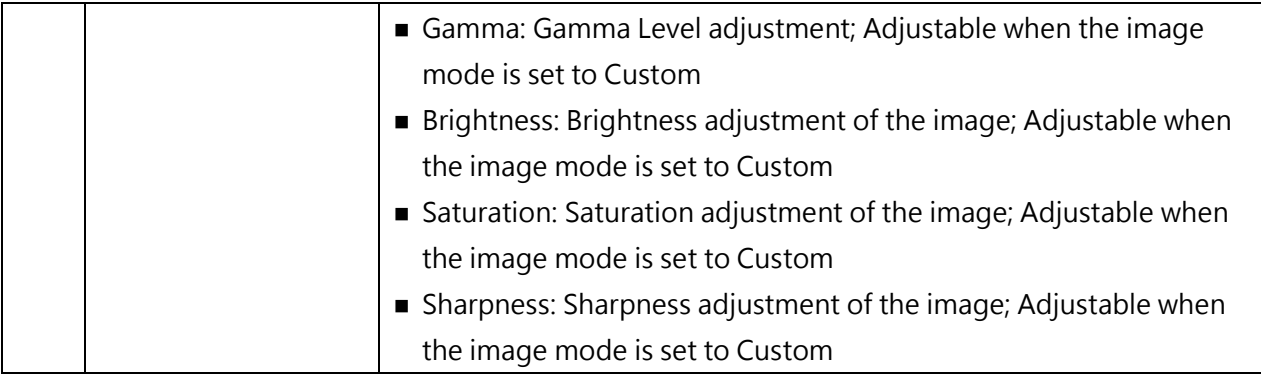

#### **5.2.3 Audio**

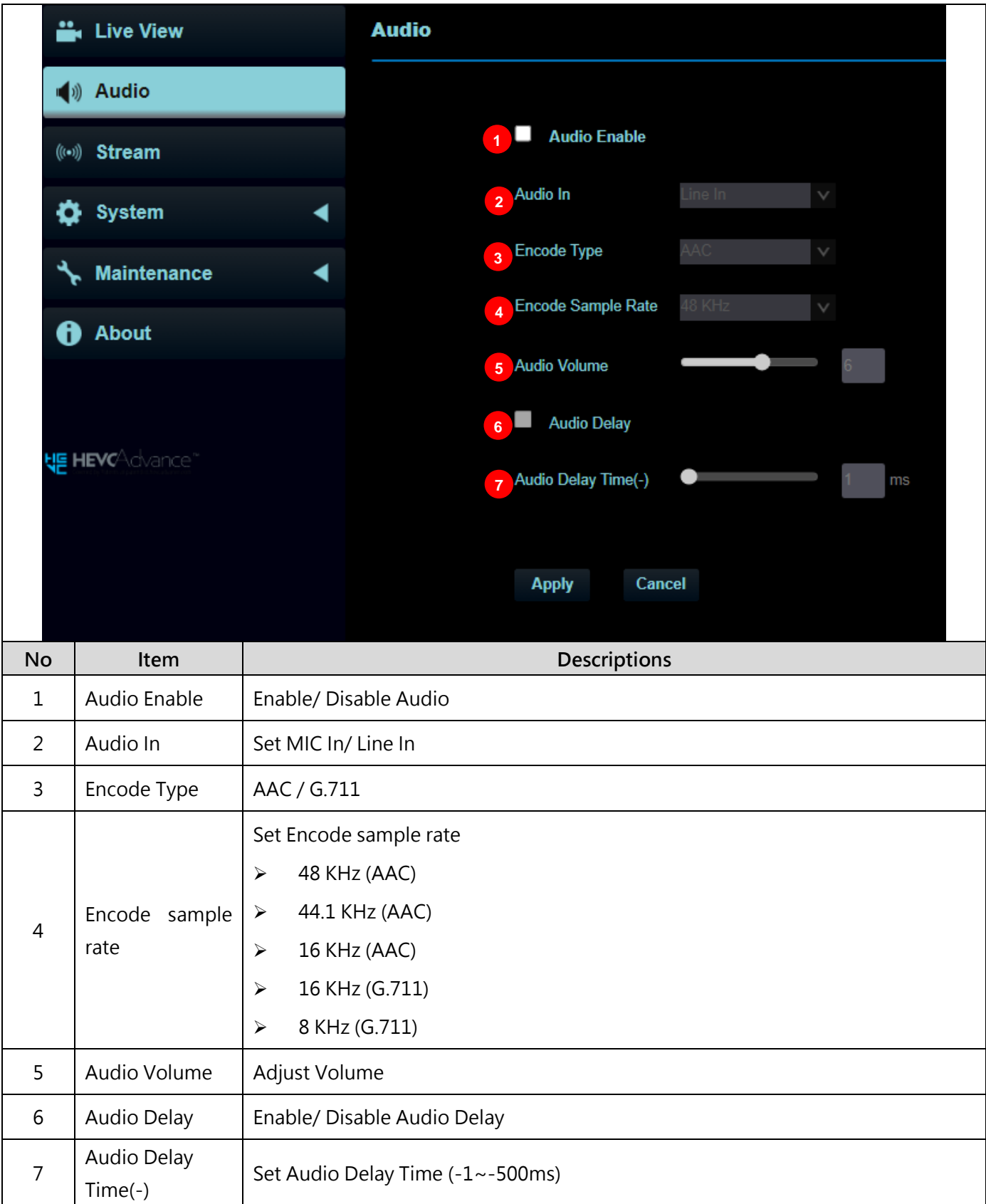

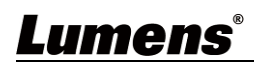

#### **5.2.4 Stream**

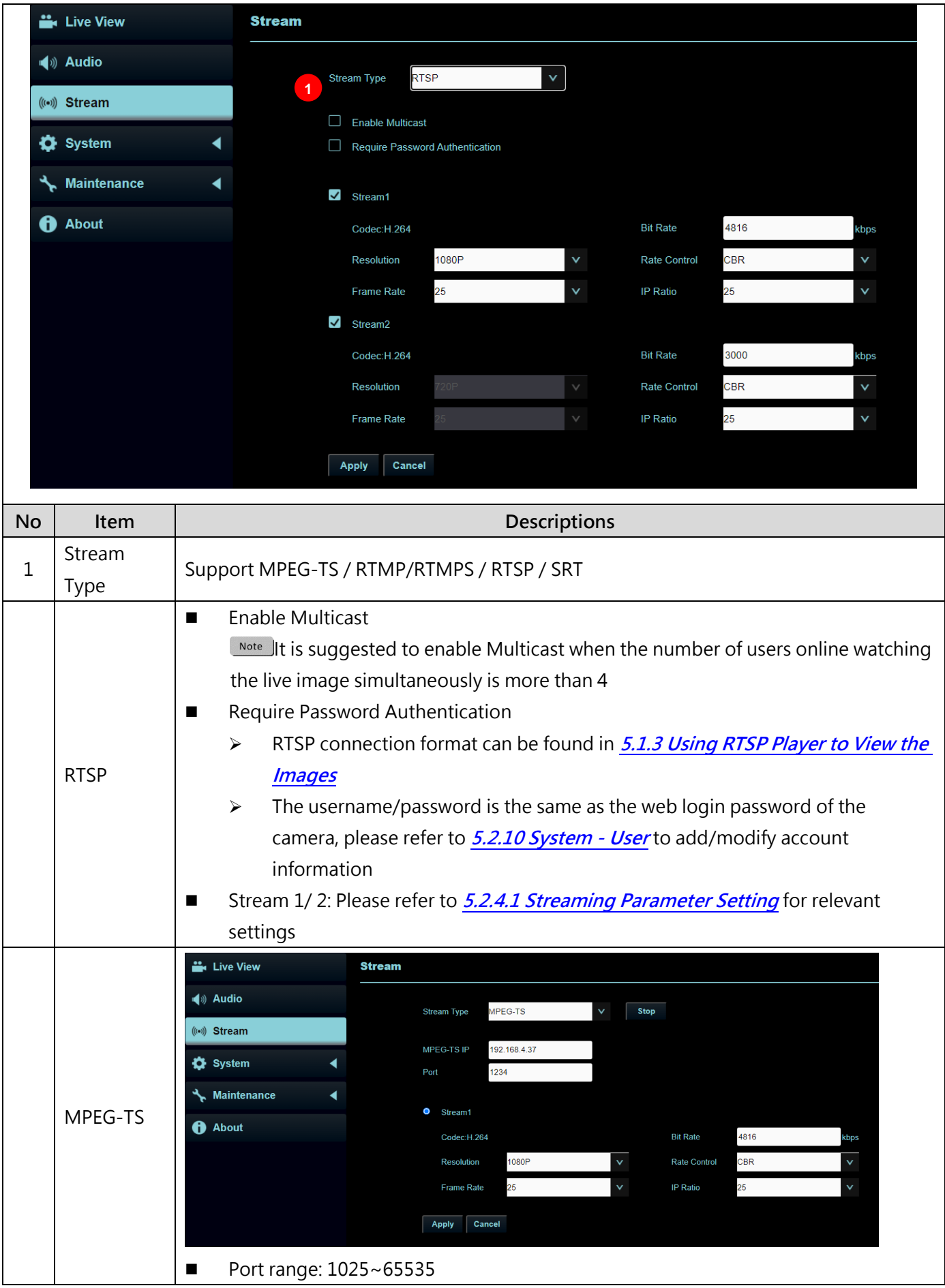

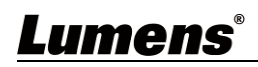

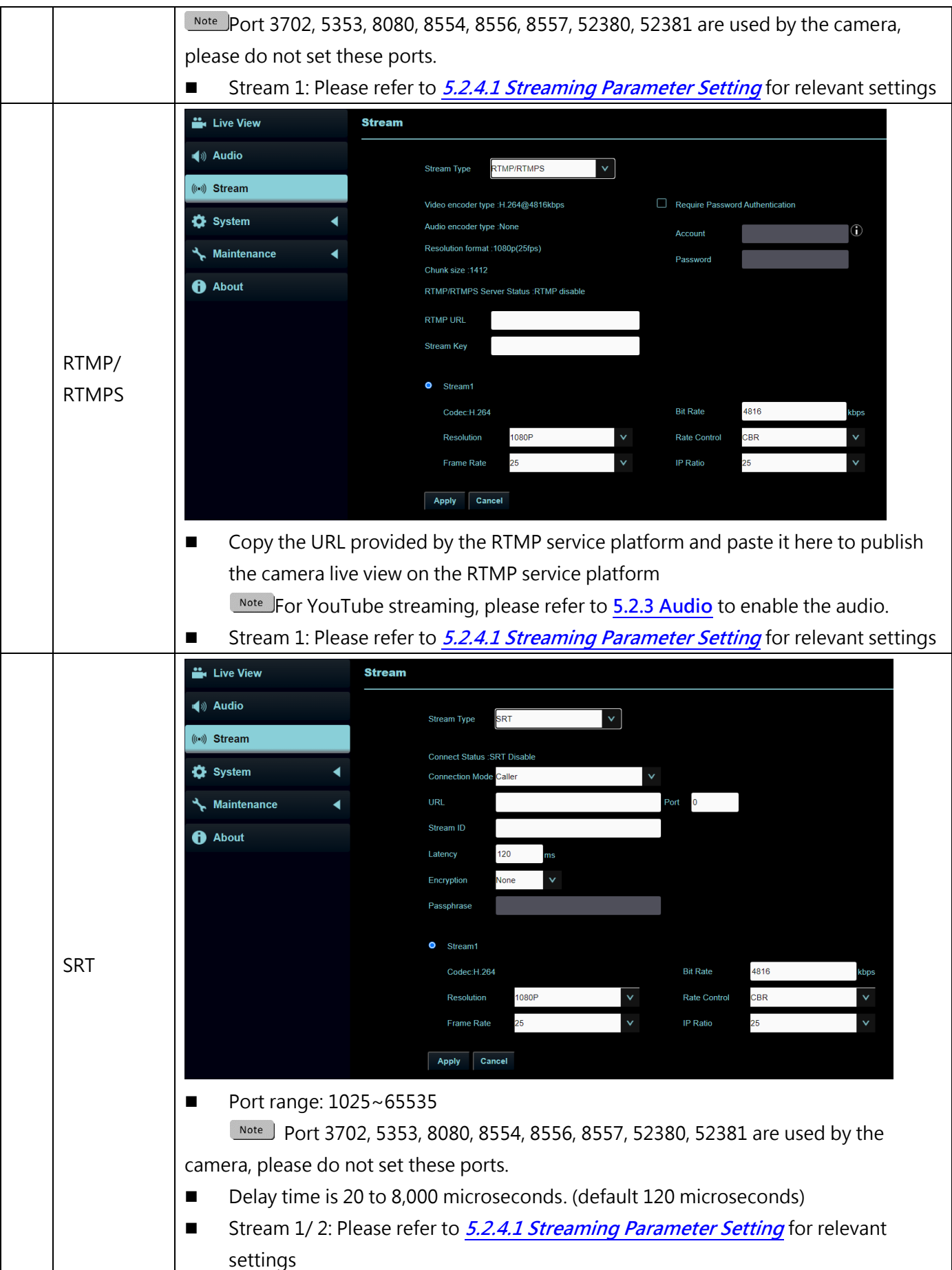

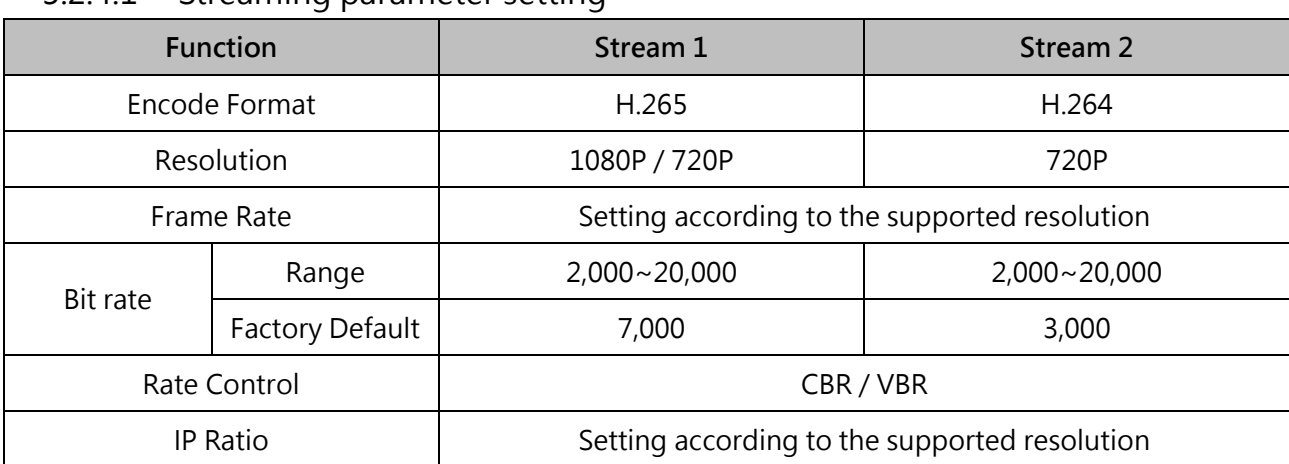

#### 5.2.4.1 Streaming parameter setting

### **5.2.5 System - Device**

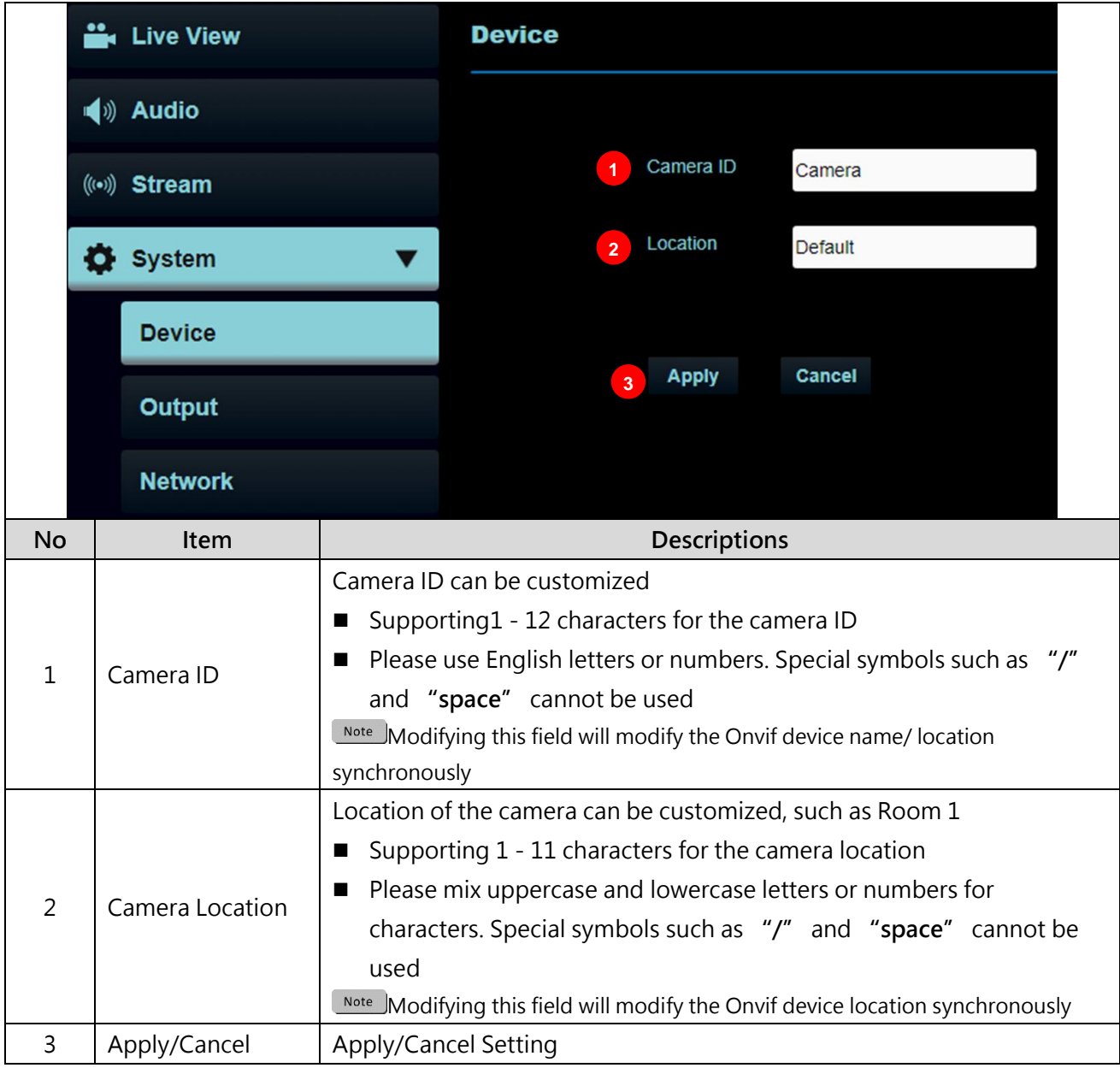

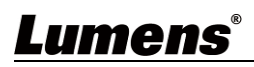

### **5.2.6 System - Output**

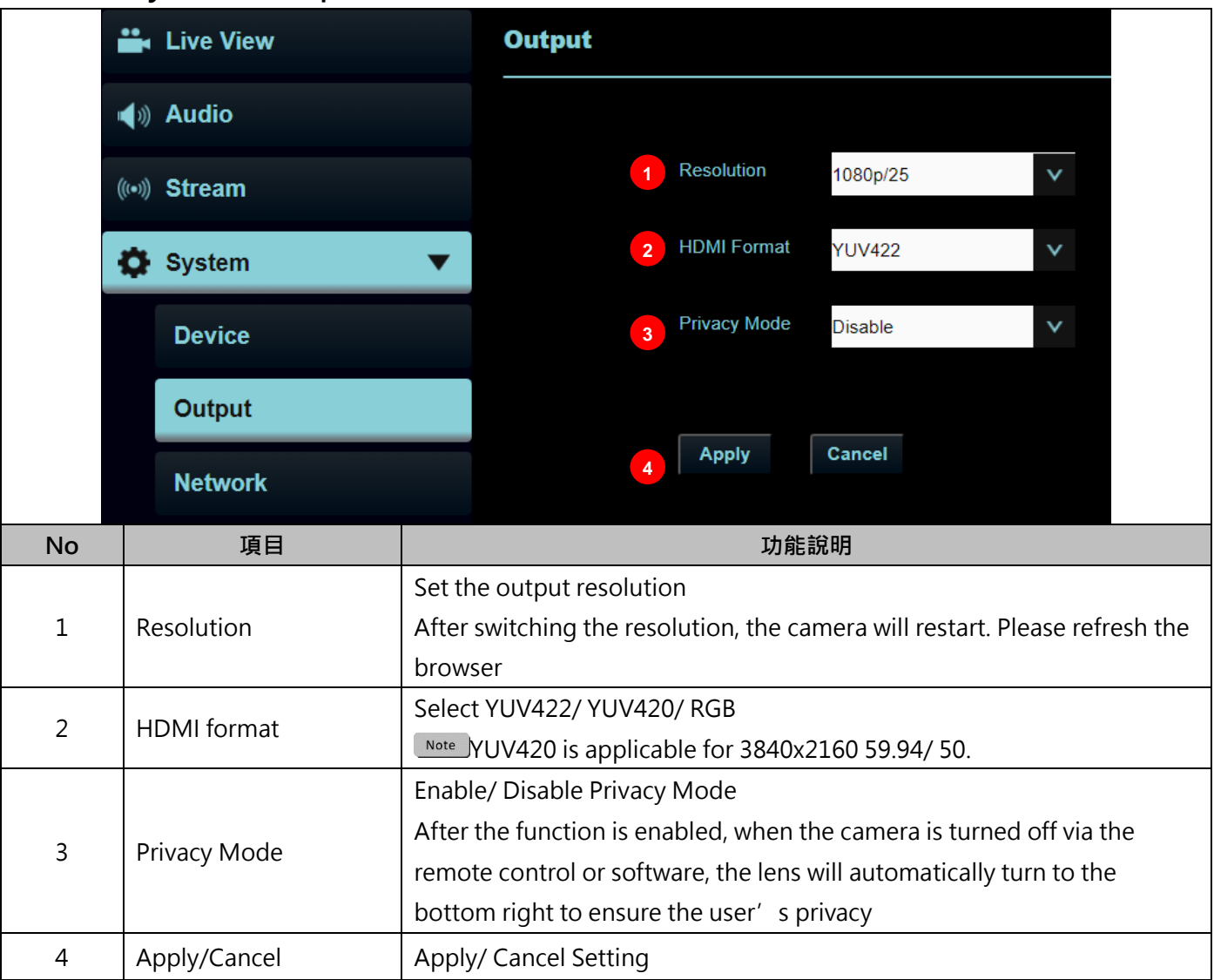

### **5.2.7 System - Network**

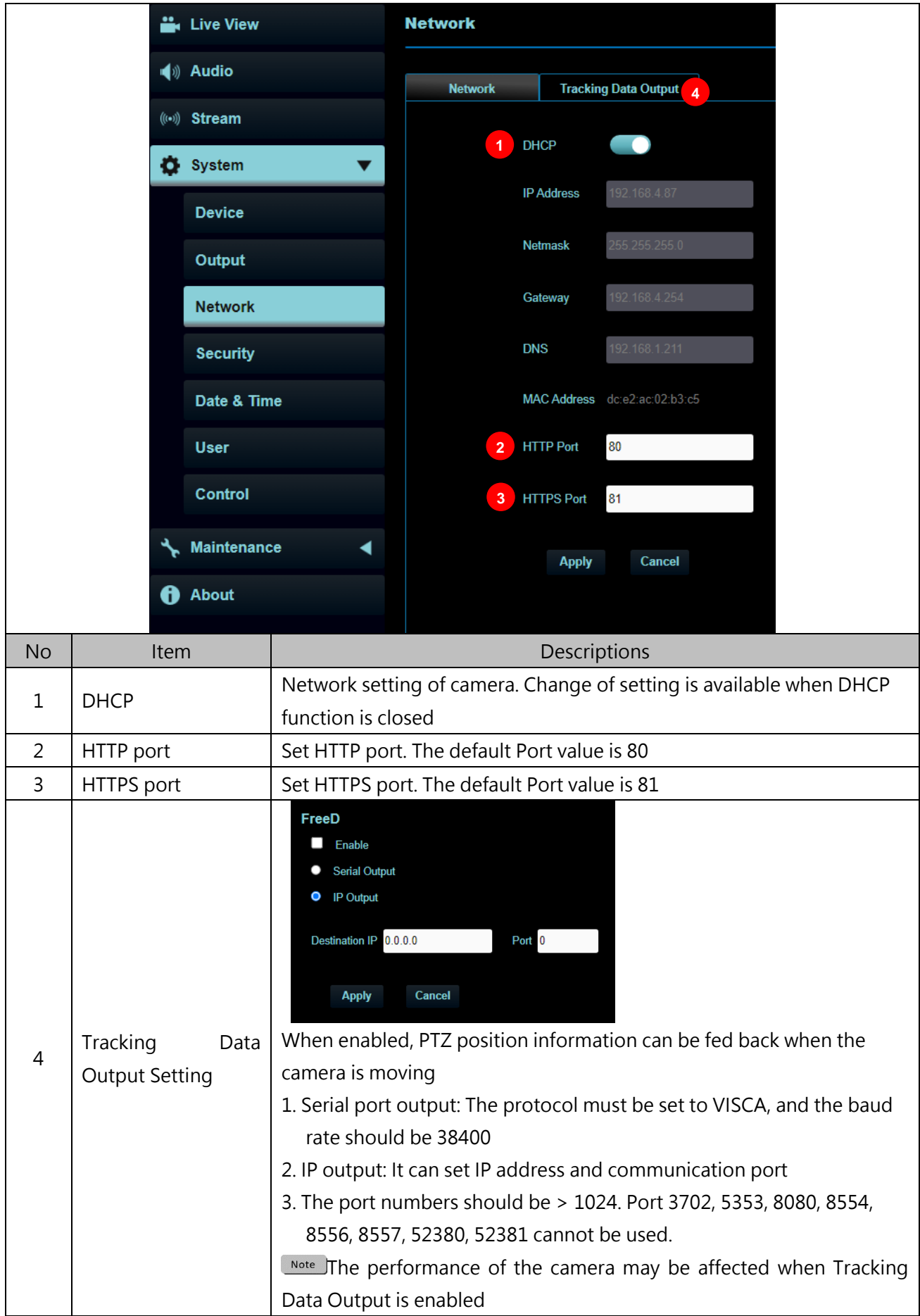

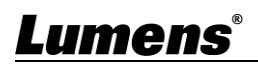

#### **5.2.8 System - Security**

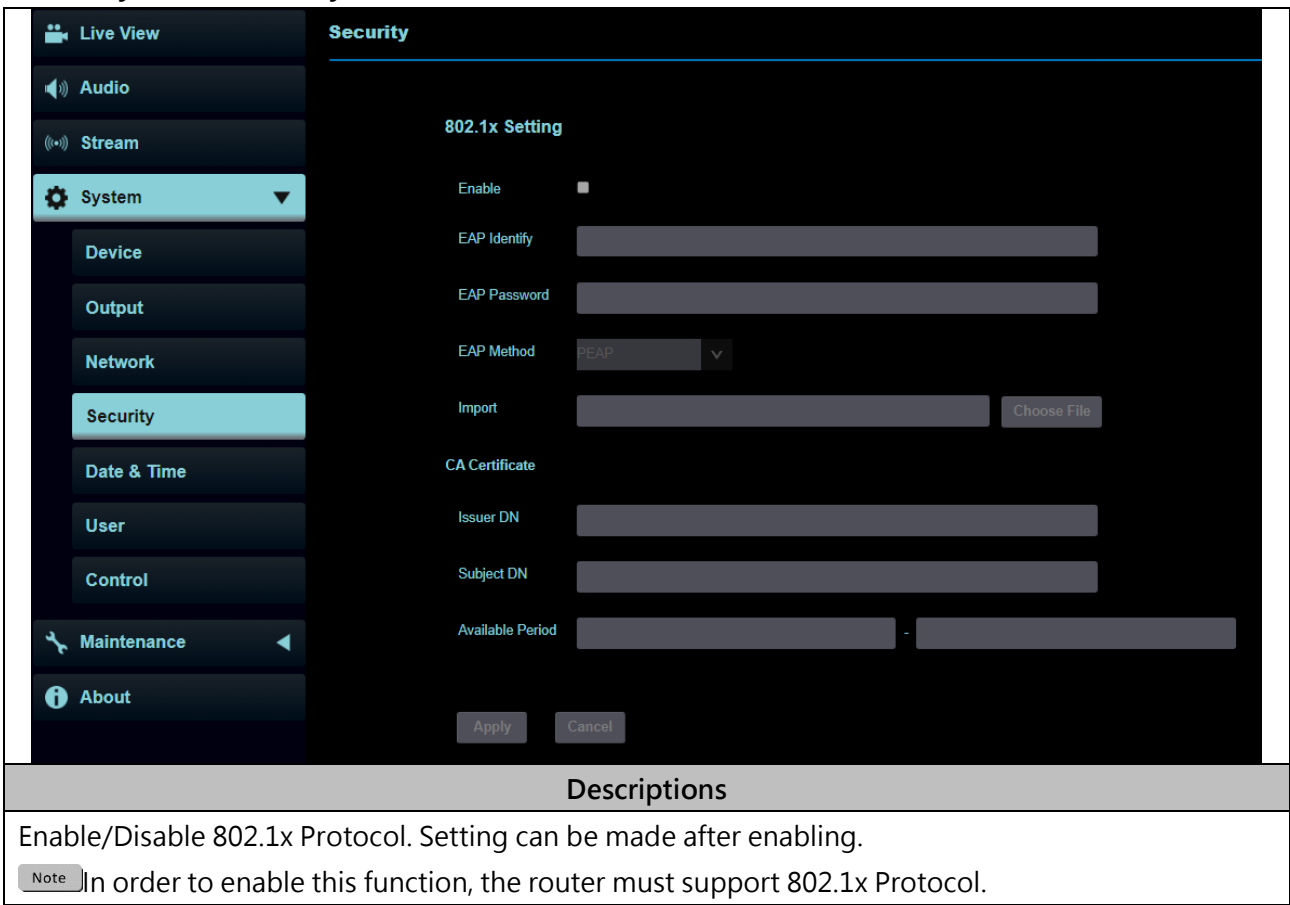

### **5.2.9 System – Date & Time**

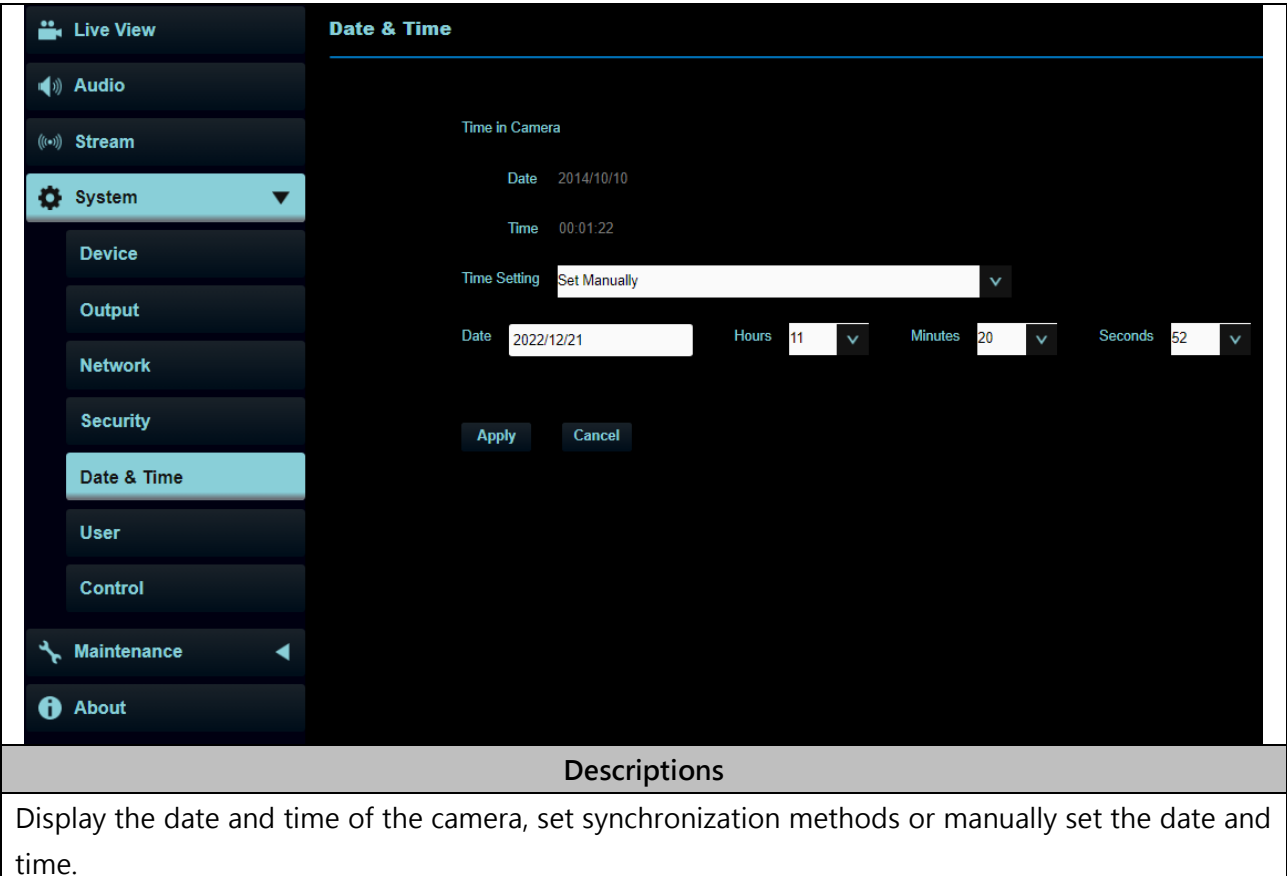

### **5.2.10 System - Control**

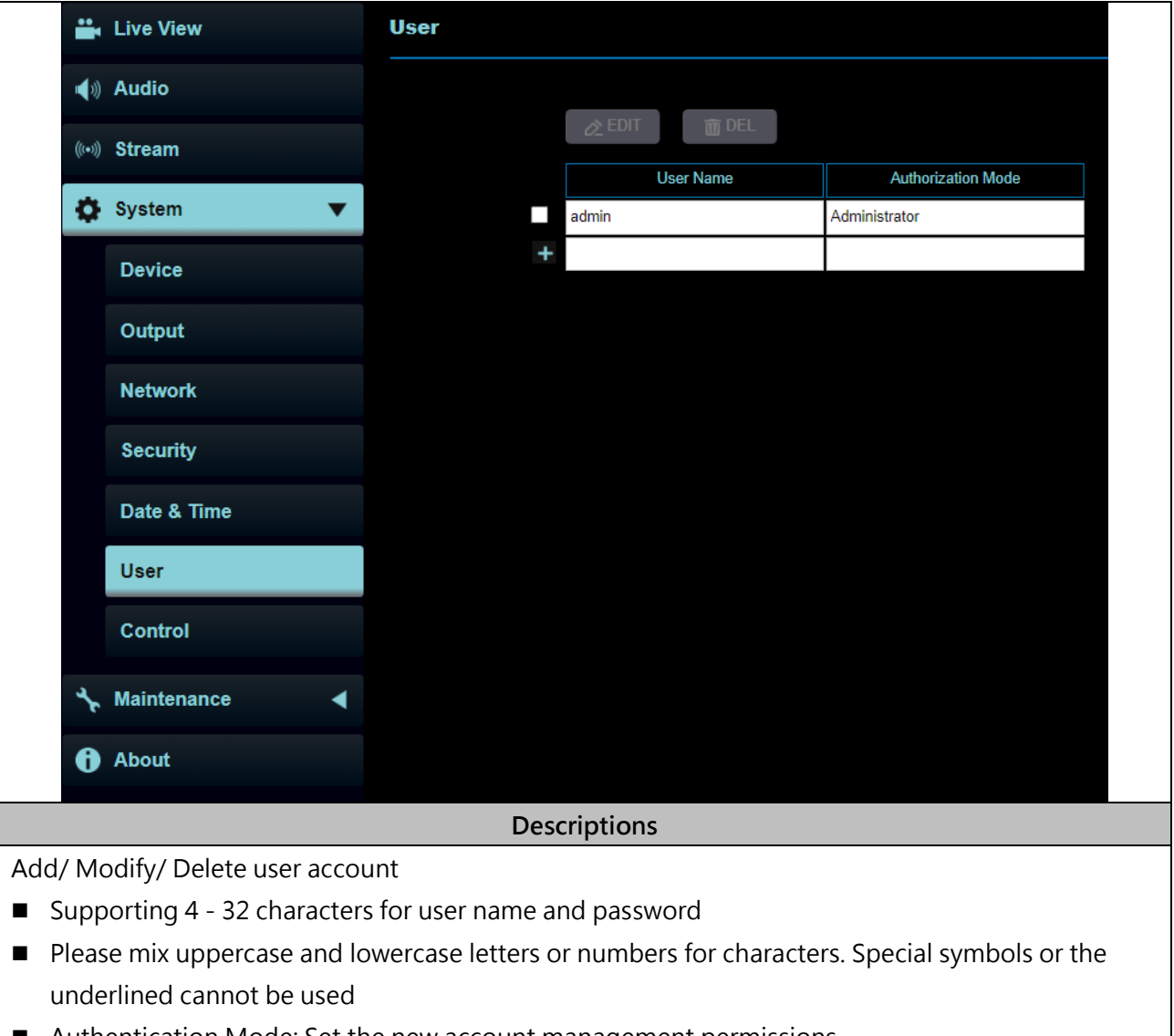

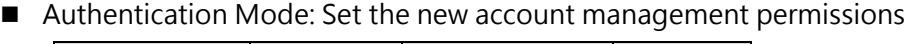

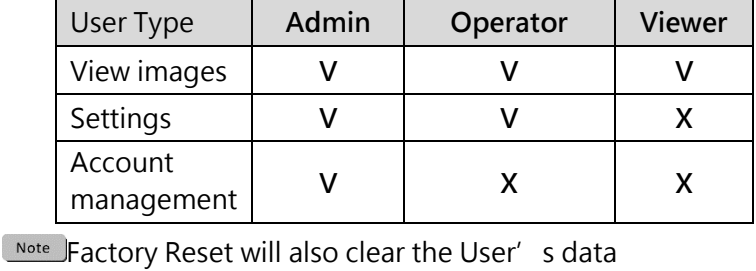

### **5.2.11 System - Control**

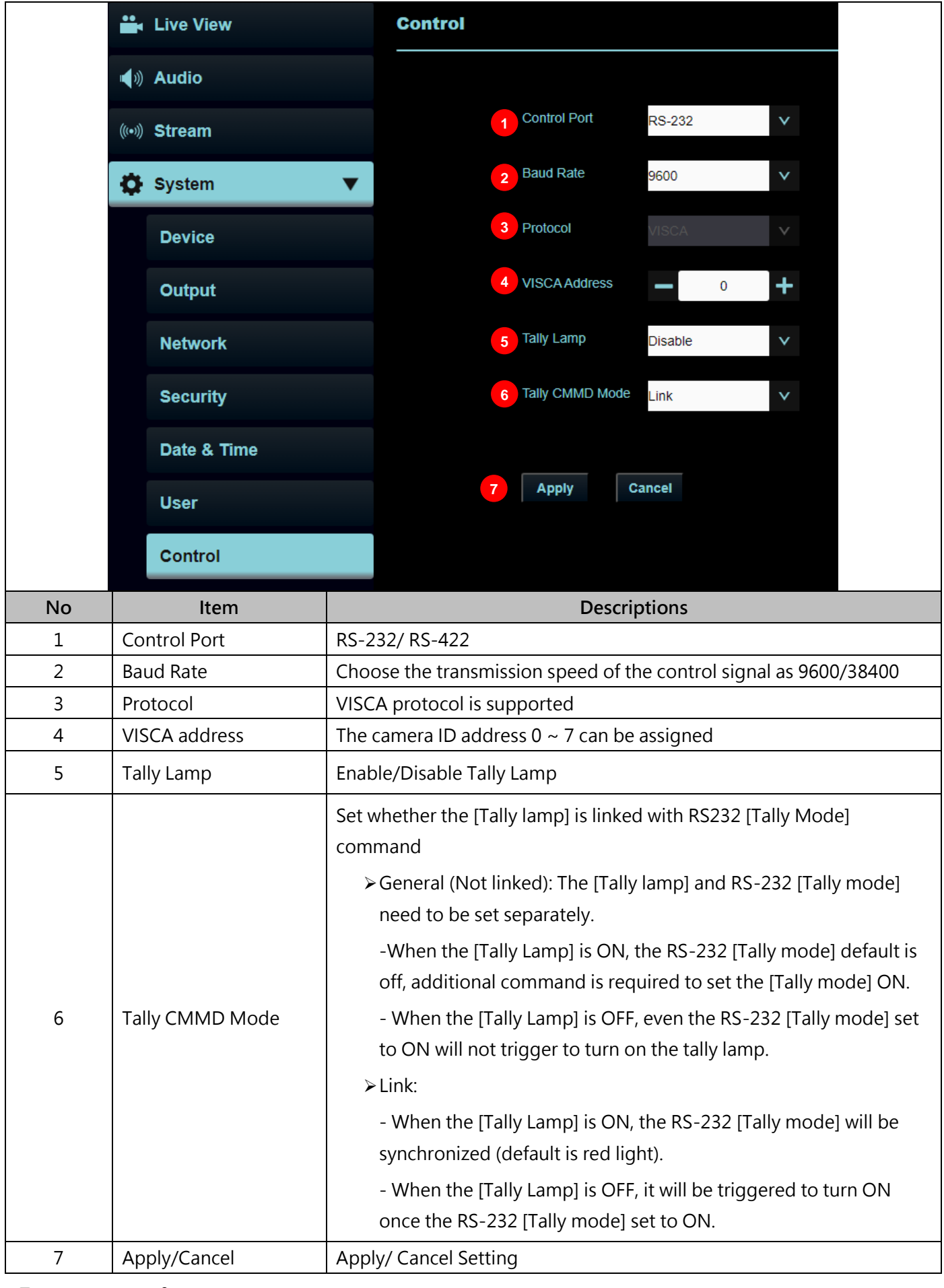

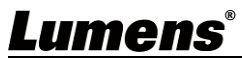

#### **5.2.12 Maintenance**

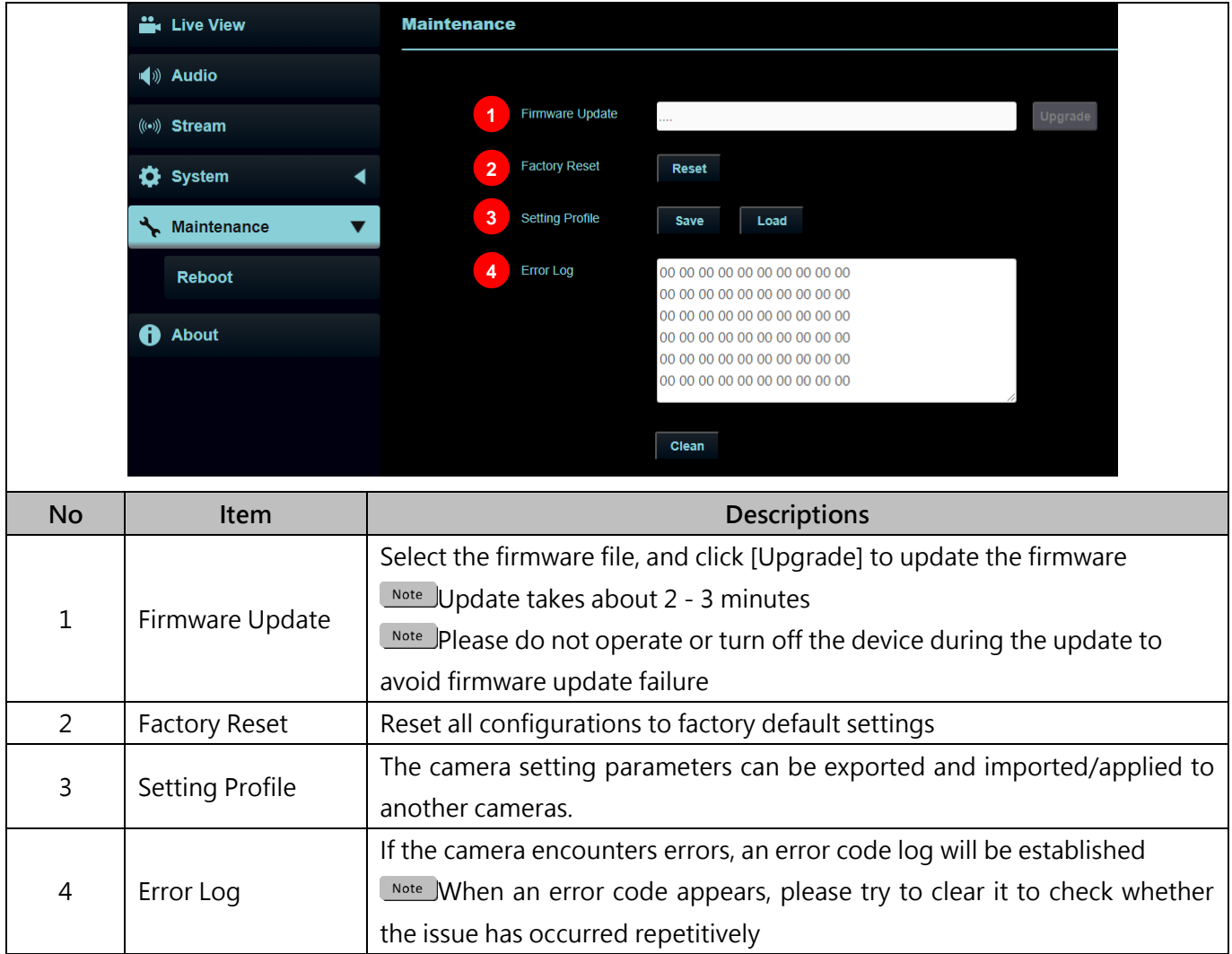

#### **5.2.13 Maintenance - Reboot**

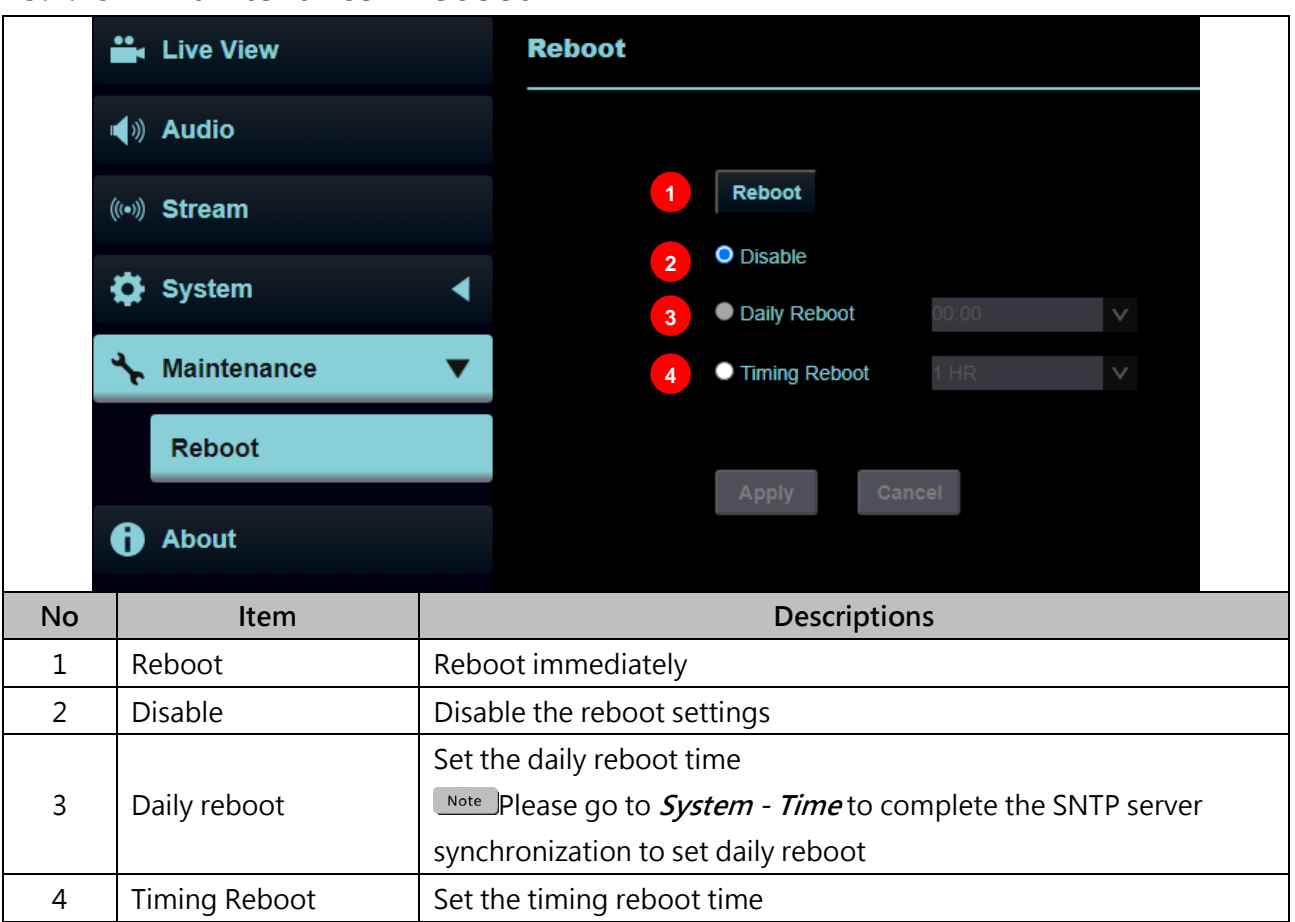

#### **5.2.14 About**

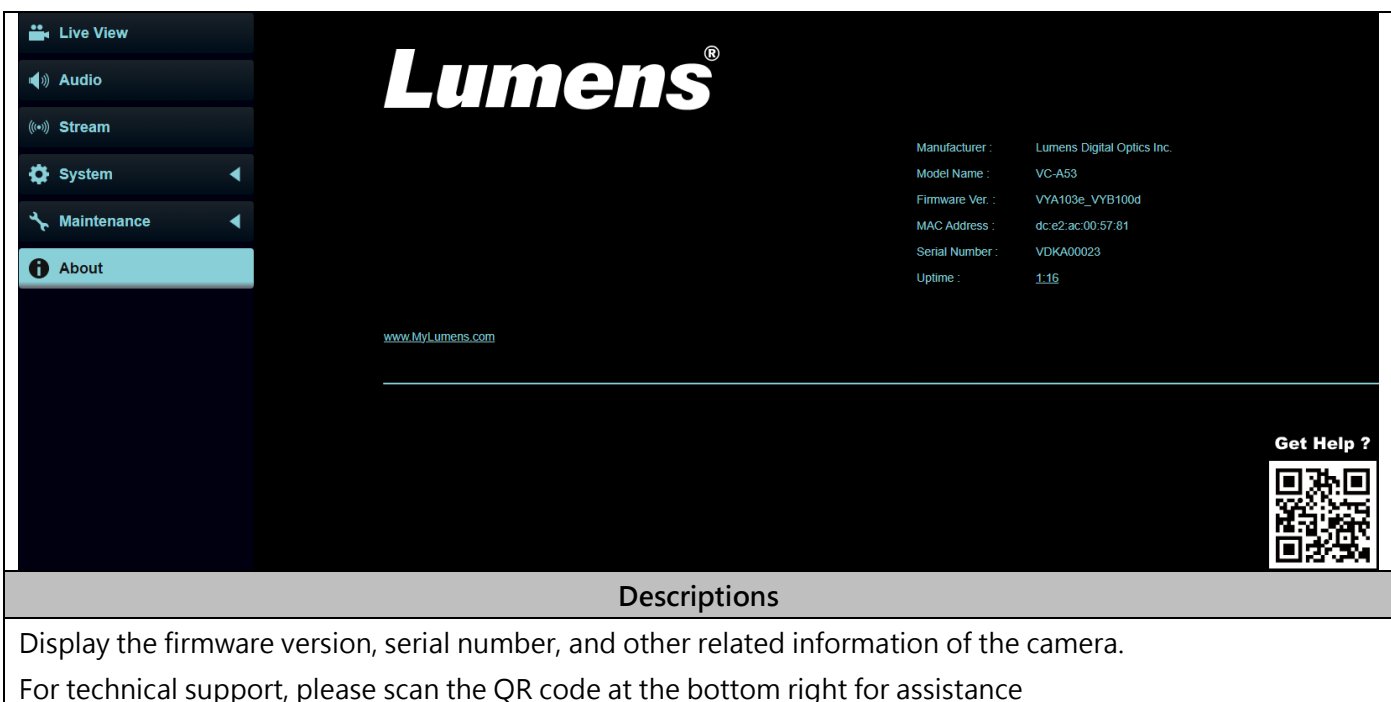

## <span id="page-35-0"></span>**Chapter 6 Troubleshooting**

This chapter describes problems you may encounter while using the camera. If you have questions, please refer to related chapters and follow all the suggested solutions. If the problem still occurred, please contact your distributor or the service center.

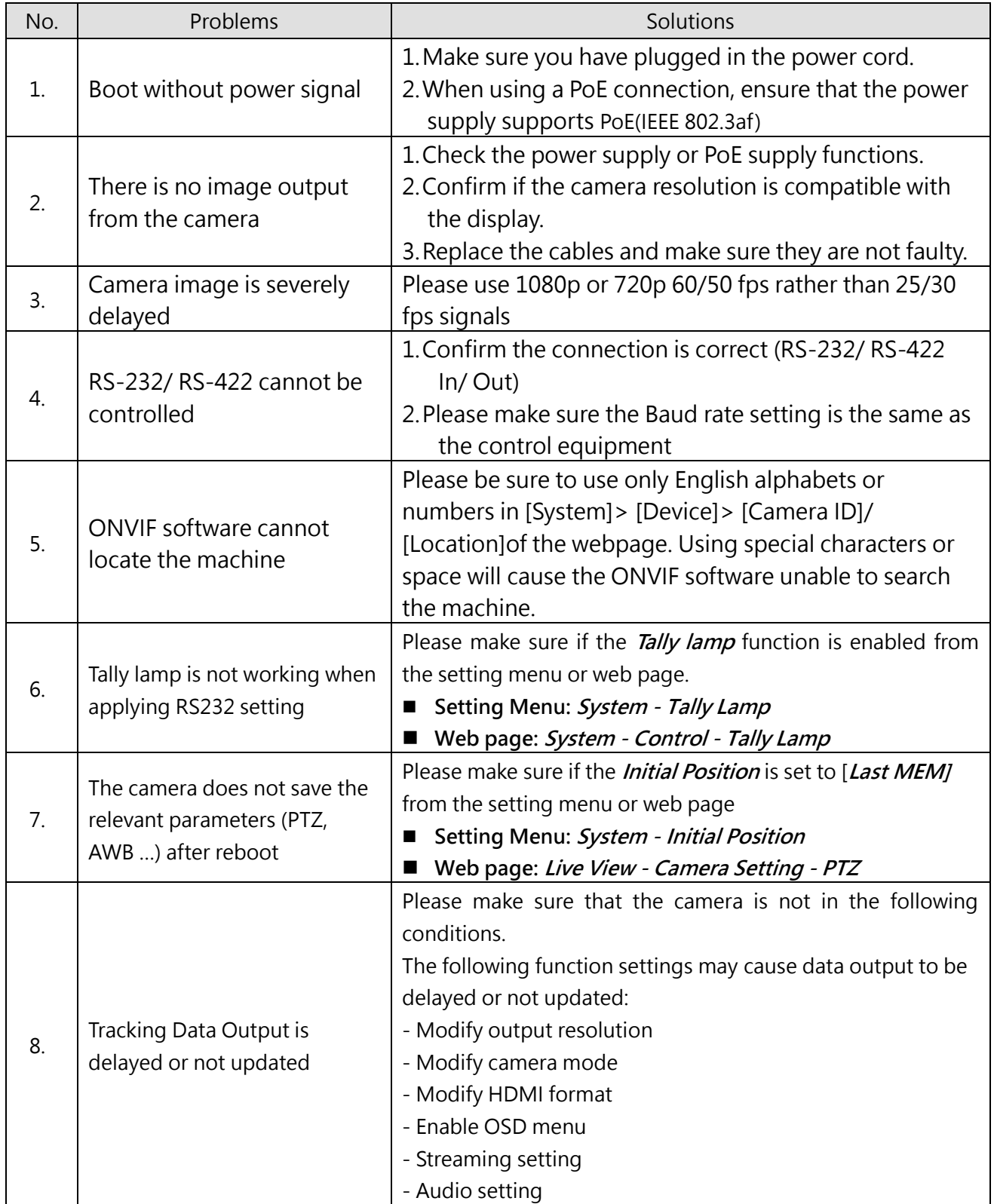

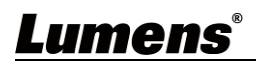

## <span id="page-36-0"></span>**Chapter 7 Addendum**

#### <span id="page-36-1"></span>**7.1 Camera Size**

#### **Camera**

Length x Width x Height:  $174 \times 181.1 \times 197.1$ mm Weight: 1.9Kg (without mental plates)

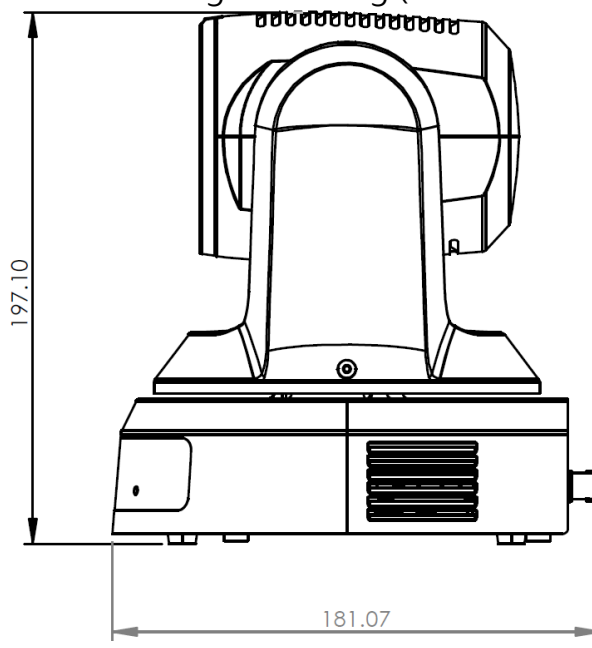

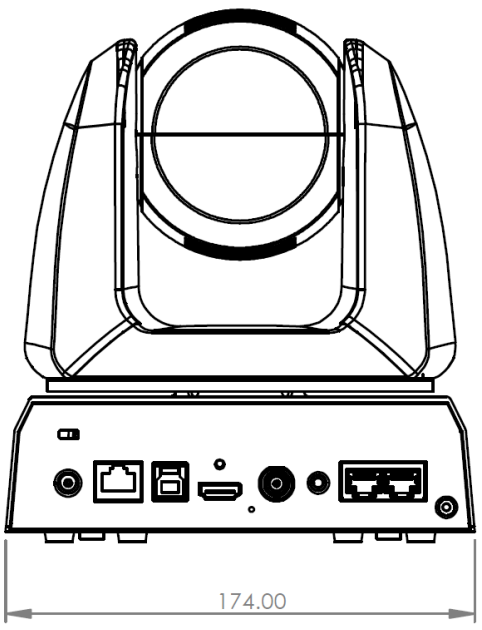

**Maximum Rotation Size**

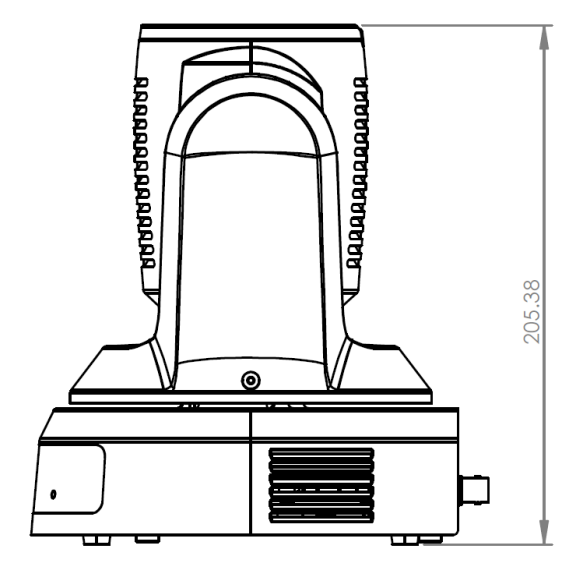

■ Metal Plate size diagram

(1)Metal plate A - camera side

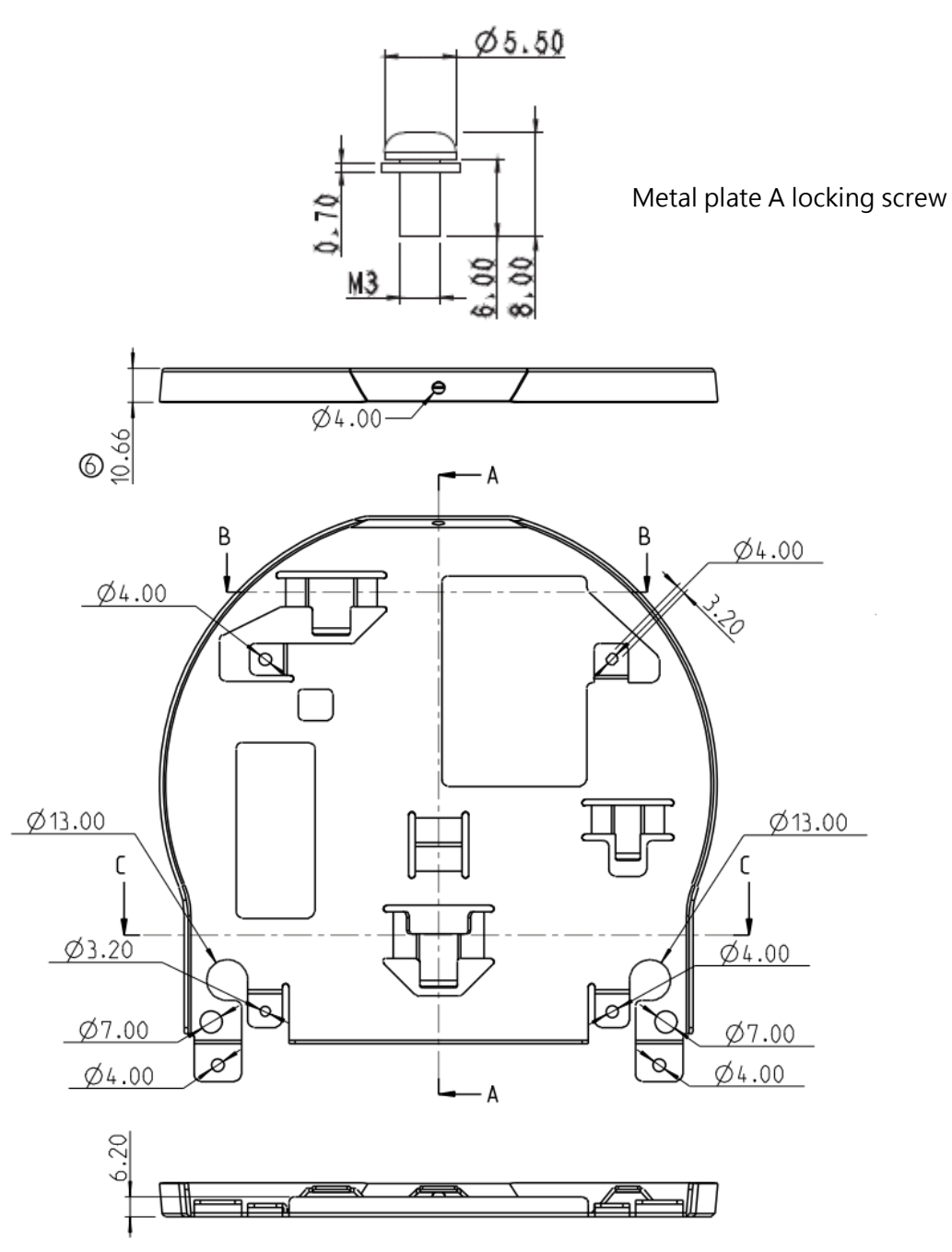

Metal plate A - Camera side

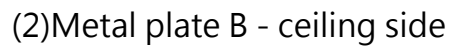

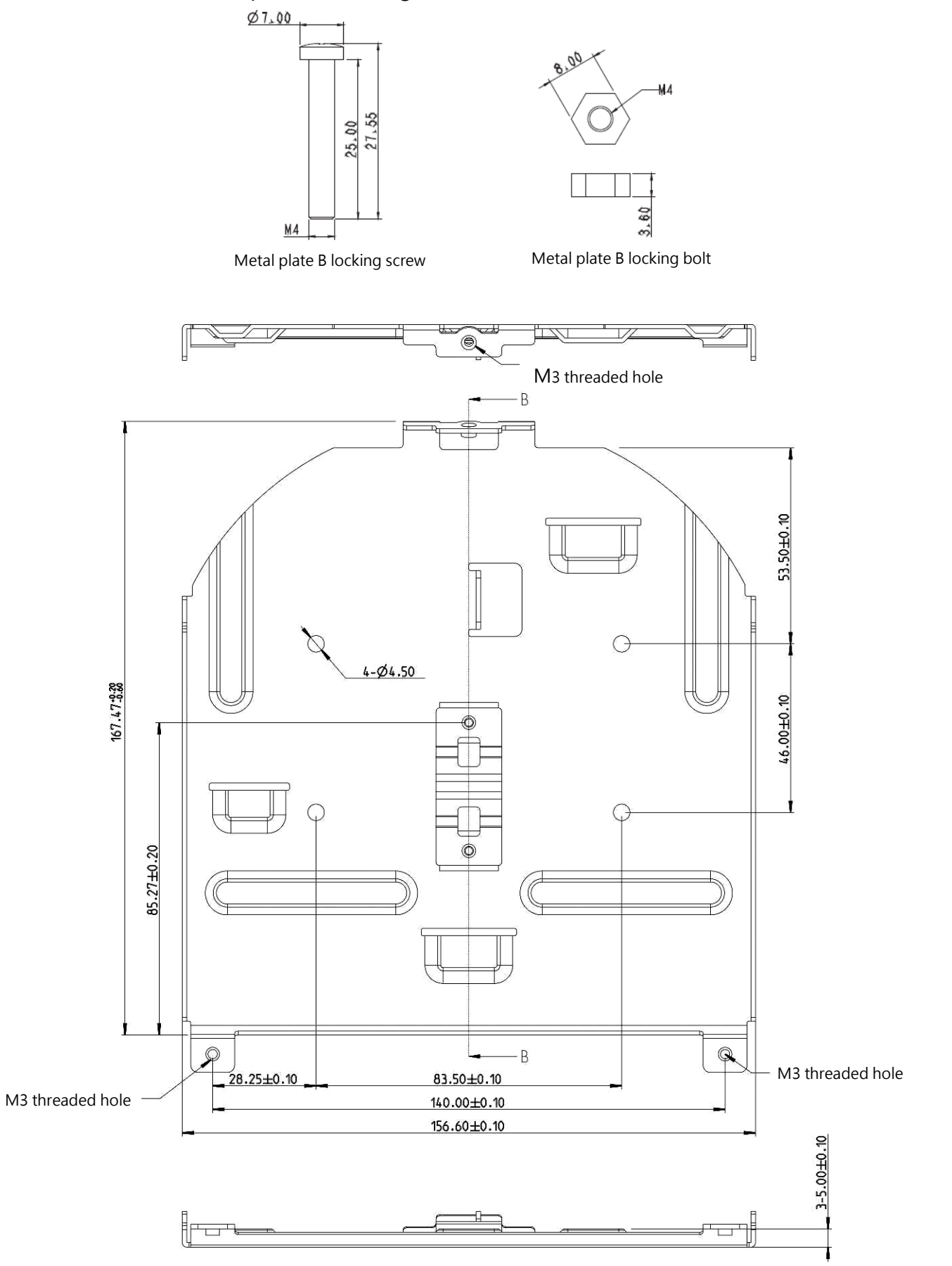

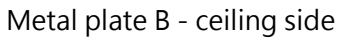

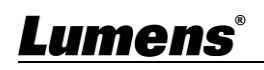

## <span id="page-39-0"></span>**Chapter 8 Safety Instructions**

Always follow these safety instructions when using the product:

#### **1 Operation**

- 1.1 Please use the product in the recommended operating environment, away from water or source of heat.
- 1.2 Do not place the product in tilted position or unstable trolley, stand or table.
- 1.3 Please clean the dust on the power plug prior to usage. Do not insert the product's power plug into a multiplug to prevent sparks or a fire.
- 1.4 Do not block the slots and openings in the case of the product. They provide ventilation and prevent the product from overheating.
- 1.5 Do not open or remove covers, otherwise it may expose you to dangerous voltages and other hazards. Refer all servicing to licensed service personnel.
- 1.6 Unplug the product from the wall outlet and refer servicing to licensed service personnel when the following situations happen:
	- **If the power cords are damaged or frayed.**
	- $\blacksquare$  If liquid is spilled into the product or the product has been exposed to rain or water.

#### **2 Installation**

2.1 For security considerations, please make sure the standard hanging rack you bought is in line with UL or CE safety approbations and installed by technician personnel approved by agents.

#### **3 Storage**

- 3.1 Do not place the product where the cord can be stepped on as this may result in fraying or damage to the lead or the plug.
- 3.2 Unplug the product during thunderstorms or if it is not going to be used for an extended period.
- 3.3 Do not place the product or accessories on top of vibrating equipment or heated objects.

#### **4 Cleaning**

4.1 Disconnect all the cables prior to cleaning and wipe the surface with a dry cloth. Do not use alcohol or volatile solvents for cleaning.

#### **5 Batteries (for products or accessories with batteries)**

- 5.1 When replacing batteries, please only use similar or the same type of batteries.
- 5.2 When disposing of batteries or products, please adhere to the relevant instructions in your country or region for disposing of batteries or products.

#### **Precautions**

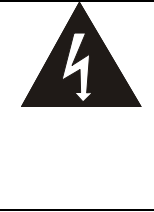

This symbol indicates that this equipment may contain dangerous voltage which could cause electric shock. Do not remove the cover (or back). No user-serviceable parts inside. Refer servicing to licensed service personnel.

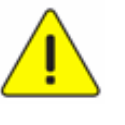

This symbol indicates that there are important operating and maintenance instructions in this User Manual with this unit.

#### **FCC Warning**

This equipment has been tested and found to comply with the limits for a Class A digital device, pursuant to part 15 of

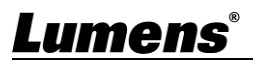

the FCC Rules. These limits are designed to provide reasonable protection against harmful interference when the equipment is operated in a commercial environment.

#### Notice:

The changes or modifications not expressly approved by the party responsible for compliance could void the user's authority to operate the equipment.

#### **IC Warning**

This digital apparatus does not exceed the Class A limits for radio noise emissions from digital apparatus as set out in the interference-causing equipment standard entitled "Digital Apparatus," ICES-003 of Industry Canada. Cet appareil numerique respecte les limites de bruits radioelectriques applicables aux appareils numeriques de Classe A prescrites dans la norme sur le material brouilleur: "Appareils Numeriques," NMB-003 edictee par l'Industrie.

#### **EN55032 CE Warning**

Operation of this equipment in a residential environment could cause radio interference.

#### **KC Warning**

This equipment is Industrial (Class A) electromagnetic wave suitability equipment and seller or user should take notice of it, and this equipment is to be used in the places except for home.

# <span id="page-41-0"></span>**Copyright Information**

Copyrights © Lumens Digital Optics Inc. All rights reserved.

Lumens is a trademark that is currently being registered by Lumens Digital Optics Inc.

Copying, reproducing or transmitting this file is not allowed if a license is not provided by Lumens Digital Optics Inc. unless copying this file is for the purpose of backup after purchasing this product.

In order to keep improving the product, Lumens Digital Optics Inc. hereby reserves the right to make changes to product specifications without prior notice. The information in this file is subject to change without prior notice.

To fully explain or describe how this product should be used, this manual may refer to names of other products or companies without any intention of infringement.

Disclaimer of warranties: Lumens Digital Optics Inc. is neither responsible for any possible technological, editorial errors or omissions, nor responsible for any incidental or related damages arising from providing this file, using, or operating this product.